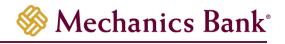

# **Positive Pay**

# Centrix User Guide

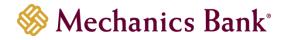

## Table of Contents

| Launching Positive Pay           |
|----------------------------------|
| Importing an Issued Check File   |
| Issuing a Single Item            |
| Voiding an Item7                 |
| Check Search9                    |
| Paid Items Extract               |
| ACH Transaction Search11         |
| Reviewing & Approving Exceptions |
| Exception Items                  |
| Email Notifications              |
| ACH Authorization Rules16        |
| Reports & Account Reconciliation |
| Transaction Reports              |
| Account Reconciliation Summary23 |
| Check Reconciliation Summary     |
| Deposit Reconciliation Summary   |
| Audit Reports                    |
| System Reports                   |
| File Mapping                     |
| Delimited and Excel Formats:     |
| Fixed Length Formats:            |
| User Setup                       |
| Header Menu Icons                |

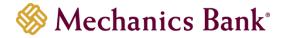

## Launching Positive Pay

- Access our website www.mechanicsbank.com to log in to Business Online Banking
- Under the Login to Online Banking header, choose Business Online Banking from the drop down menu
- On the Log In page enter your Username and Password

Note: Security token users ONLY- your password should be a combination of the number generated from your security token plus your 4-digit PIN number.

- Click Log In
  - Note: Security token users will see a Site Verification box and will need to validate the verification code in order to proceed.

| Log In               |                                                                                                    |
|----------------------|----------------------------------------------------------------------------------------------------|
|                      | If you need assistance with your password, please contact our<br>Call Center at 1-800-797-MECH (6324) during the following hours: |
|                      | Monday-Friday: 7:00 AM - 7:00 PM (PST)                                                                                            |
|                      | Saturday-Sunday: 9:00 AM - 2:00 PM (PST)                                                                                          |
| Username<br>Password | HIDE                                                                                                    |
|                      | Remember My Username                                                                                                    |
|                      | Log In Forgot password or PIN?                                                                                                    |

• You may be prompted with a **Security Challenge**; complete the Security Challenge in order to continue the log in process by either answering a security challenge question or by entering a one-time passcode received via email

| Security Challenge                                                                                                    |    |                                              |
|----------------------------------------------------------------------------------------------------|----|----------------------------------------------|
| Security challenges, such as answering a question or providing a on<br>access. Complete the following security challenge to access your ac |    | elp keep your account safe from unauthorized |
| Answer A Question                                                                                                    |    | Enter A Passcode                             |
| Answer a previously selected security challenge question.                                                                                  | OR | Generate a one-time passcode sent via email. |
| Answer Question                                                                                                    |    | Email Passcode                               |

 Once logged in, from the Home screen, locate the Positive Pay section and click on an account

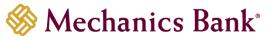

| Positive Pay    | Positive Pay    |                                 |  |  |  |
|-----------------|-----------------|---------------------------------|--|--|--|
| Positive Pay Ac | count Client Id | Current Day Exceptions          |  |  |  |
| Treasury 0336   |                 | Account has no exceptions today |  |  |  |
| Treasury 7889   |                 | Account has no exceptions today |  |  |  |
| Treasury 7927   |                 | Exception processing completed  |  |  |  |

• The Positive Pay system will open in a new window; you can use the menu on the left to navigate through the system

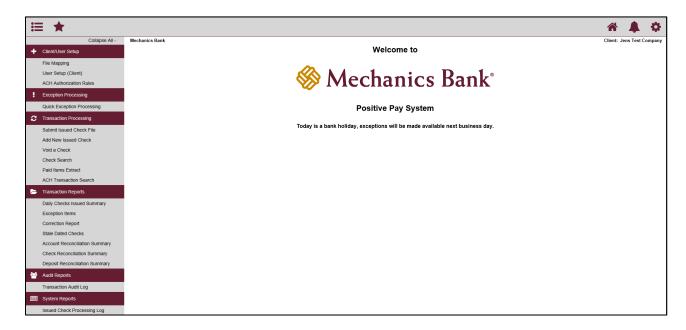

## Importing an Issued Check File

You can use the Submit Issued Check File option to upload issued check files to the Bank.

• From the Transaction Processing menu, select Submit Issued Check File

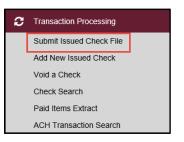

- Click Browse and select the file you want to import
- Select the applicable account from the Account Nickname drop down menu and import template from the File Processing Type drop down menu and then click Process File

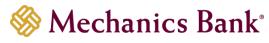

| Submit Issued Check File                |                     |        |  |  |
|-----------------------------------------|---------------------|--------|--|--|
| Step 1. Select a file to process.       |                     |        |  |  |
|                                         |                     | Browse |  |  |
| Step 2. Input details a                 |                     |        |  |  |
| Account Nickname:                       | Treasury 0336 V     |        |  |  |
| File Processing Type:                   | Jens Test Company 🗸 |        |  |  |
| File Processing Type: Jens Test Company |                     |        |  |  |

- Once the upload is complete and successful, the following message will display with a **Status** of **Processed** and reflect the number of items imported and the total dollar amount of the file
- You may also receive a **Status** of **Processed with Exceptions**; this mean that the file was processed but some items were not loaded (i.e. duplicate checks); you can click on the status to view the details

|                                      | Processing Results |           |       |        |
|--------------------------------------|--------------------|-----------|-------|--------|
| File Name                            | Upload Date        | Status    | Items | Amount |
| Centrix_PosPay_Issued_Check_File.csv | 5/13/20 5:02:39 PM | Processed | 5     | \$0.15 |

 If the system detects any errors during the file import, the following message will display with a Status of Rejected; you can click on 'Rejected' to view the error details

| P                                    | rocessing Results  |          |       |          |
|--------------------------------------|--------------------|----------|-------|----------|
| File Name                            | Upload Date        | Status   | ltems | Amount   |
| Centrix_PosPay_Issued_Check_File.csv | 5/4/20 10:50:24 AM | Rejected | 2     | \$600.00 |

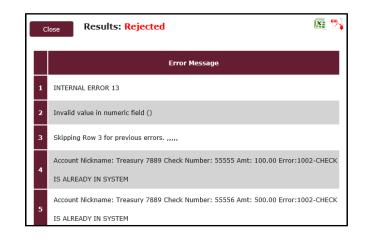

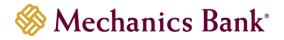

## Issuing a Single Item

You can use the Add New Issued Check option if a check was manually written or wasn't included in an issued check file that was submitted to the Bank.

• From the Transaction Processing menu, select Add New Issued Check

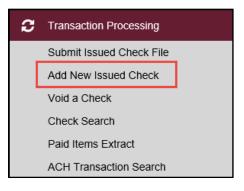

 Select the applicable account from the Account Nickname drop down menu, enter the Check #, Amount, Issued Date, and Issued Payee (optional); click Add Check when finished

|                                               | Add New Issued Check               |          |                               |            |  |  |
|-----------------------------------------------|------------------------------------|----------|-------------------------------|------------|--|--|
| Account Nickname:<br>Amount:<br>Issued Payee: | Treasury 0336<br>5.00<br>Mr. Smith | <b>v</b> | Check Number:<br>Issued Date: | 05/17/2020 |  |  |
| L                                             |                                    |          | nt Check Number<br>Check      |            |  |  |

• You should receive a message that the Check was successfully added

|                      | ✓ (                  | Check (1234)            | was success     | fully added.        |              |  |
|----------------------|----------------------|-------------------------|-----------------|---------------------|--------------|--|
|                      |                      |                         |                 |                     |              |  |
| Add New Issued Check |                      |                         |                 |                     |              |  |
|                      | kname: Treasury 0336 | ~                       |                 | Number:             |              |  |
|                      | mount:               |                         | lssu            | ed Date: 05/17/2020 |              |  |
| Issued               | Payee:               |                         |                 |                     |              |  |
|                      |                      | Auto-Incr               | ement Check Nun | nber                |              |  |
|                      |                      |                         | Add Check       |                     |              |  |
|                      |                      |                         |                 |                     |              |  |
| Account Nickname     | Check Number         | Amount                  | Issued Date     |                     | Issued Payee |  |
| 1 Treasury 0336      | 1234                 | \$5.00<br>Total: \$5.00 | 05/17/2020      | Mr. Smith           |              |  |

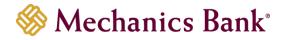

## Voiding an Item

You can use the Void a Check option to void an issued check.

- From the Transaction Processing menu, select Void a Check
  - Note: You can also Void a check when uploading your issued check file if the Item Indicator 'V' for void, has been mapped in your file import template and included in your issued check file

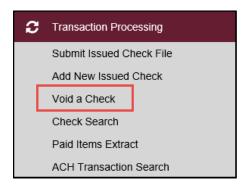

• Select the applicable account from the **Account Nickname** drop down menu, enter the **Check #**, **Check Amount**, **Issued Date**; click **Find Matching Check** 

|                                                                     | Void a Check                                                        |  |  |  |  |
|---------------------------------------------------------------------|---------------------------------------------------------------------|--|--|--|--|
| Step 1. Enter check information.                                    |                                                                     |  |  |  |  |
| Account Nickname:                                                   | Treasury 0336                                                       |  |  |  |  |
| Check Number:                                                       | 1234                                                                |  |  |  |  |
| Check Amount:                                                       | 5.00                                                                |  |  |  |  |
| Issued Date:                                                        | 5/17/2020                                                           |  |  |  |  |
| Step 3. Verify the c                                                | Find Matching Check                                                 |  |  |  |  |
| Step 4. Click the "Void Check" button to complete the void process. |                                                                     |  |  |  |  |
| Void Check                                                          |                                                                     |  |  |  |  |
| Note: Void history is r                                             | etained within the system for 90 days after an item has been voided |  |  |  |  |

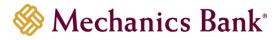

• The system will search for a matching issued check; verify the check that will be voided and then click **Void Check** 

| Step 1. Enter check  |               |             |                           |
|----------------------|---------------|-------------|---------------------------|
| Account Nickname:    | Treasury 0336 |             | $\sim$                    |
| Check Number:        | 1234          |             |                           |
| Check Amount:        | 5.00          |             |                           |
| Issued Date:         | 5/17/2020     |             |                           |
| Step 2. Click the "F | Find Mate     | ching Check |                           |
|                      |               | ching Check |                           |
|                      | Find Mate     | ching Check | Issued Date               |
| Step 3. Verify the c | Find Mate     | ching Check | Issued Date<br>05/17/2020 |

- If the system did not find a matching issued check, a message will display 'Check was not found' click Add Check to Void the item; a success message will display
  - **Note:** If you need to place a **Stop Payment** on a previously issued check, you MUST place the stop payment through Business Online Banking or contact the Bank.

| Check was not                                                       | found. This voided che                                                                | ck will be added to the system.            | ✓ ** The check has been successfully voided **                                                                                                    |
|---------------------------------------------------------------------|---------------------------------------------------------------------------------------|--------------------------------------------|----------------------------------------------------------------------------------------------------|
|                                                                     |                                                                                       |                                            |                                                                                                    |
|                                                                     | Void a Cheo                                                                           | ck                                         | Void a Check                                                                                                    |
| Step 1. Enter check                                                 | information.                                                                          |                                            | Step 1. Enter check information.                                                                                                    |
| Account Nickname:                                                   | Treasury 0336                                                                         | ~                                          | Account Nickname: Treasury 0336                                                                                                    |
| Check Number:                                                       | 1237                                                                                  |                                            | Check Number:                                                                                                    |
| Check Amount:                                                       | 1.00                                                                                  |                                            | Check Amount:                                                                                                    |
| Issued Date:                                                        | 05/17/2020                                                                            |                                            | Issued Date:                                                                                                    |
| <u>.</u>                                                            | nd Matching Check" button to find<br>Find Matching Check<br>neck that will be volded. |                                            | Step 2. Click the "Find Matching Check" button to find the check.         Find Matching Check         Step 3. Venify the check that will be volded. |
| Step 4. Click the "Void Check" button to complete the void process. |                                                                                       | e void process.                            | Step 4. Click the "Void Check" button to complete the void process.                                                                                 |
| Note: Void history is n                                             | etained within the system for 90                                                      | )<br>D days after an item has been voided. | Note: Void history is retained within the system for 90 days after an item has been voided                                                          |

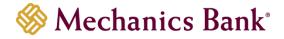

## **Check Search**

You can use the Check Search option to search for specific items using selection criteria.

• From the Transaction Processing menu, select Check Search

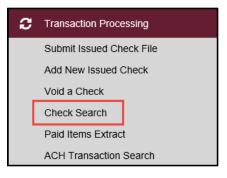

• An Check Search screen will display; enter the search criteria and then click Search

|                         | Check                                          | Search                                        |        |
|-------------------------|------------------------------------------------|-----------------------------------------------|--------|
| Account Nickname        |                                                |                                               | ]      |
| All Account Nicknames   |                                                |                                               |        |
| Check Status            |                                                |                                               |        |
| All                     | ~                                              |                                               |        |
| Check Number From       |                                                | Check Number To                               |        |
| Date                    |                                                |                                               |        |
| Issued                  | ~                                              |                                               |        |
| Date From               | m                                              | Date To                                       |        |
| Show additional options |                                                | $\odot$                                       | -      |
|                         | Note: Transaction history is retained within t | he system for 90 days after an item has paid. | Search |

- Based on the search criteria entered, a list of the matching items will appear in a list; you can click on the item to view or edit the record
  - Note: You can also Edit record or Delete record, by clicking on the options icon next to the item (Paid items cannot be edited/deleted). If you want to export the item details you can click on the download icon ± to export to a PDF or excel file.
- Click Back to Search Parameters to return to the previous screen

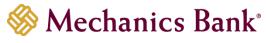

| < Back to Search Parameters |                  |        | Check Sea    | rch         |            |                |           |
|-----------------------------|------------------|--------|--------------|-------------|------------|----------------|-----------|
|                             |                  |        |              |             |            |                | ९ 🗉 重     |
| Account Nickname            | ↑   Check Number | Amount | Issued Payee | Issued Date | Paid Date  | Current Status | I         |
| Treasury 7889               | 1234 🞝           | \$0.02 |              | 03/13/2020  |            | Issued         | :         |
| Treasury 7889               | 2222             | \$1.00 |              | 02/28/2020  | 03/11/2020 | Paid           | :         |
|                             |                  | \$1.02 |              |             |            |                | 0         |
| Showing <b>2</b> results    |                  |        | 1            |             |            |                | View 10 🗸 |

## **Paid Items Extract**

You can use the Paid Items Extract option to download a file (.xlsx) of your paid items. Other file formats are available upon request.

• From the Transaction Processing menu, select Paid Items Extract

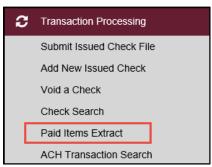

 An Paid Items Extract screen will display; select your account from the Account Nickname drop down menu and enter the date range; then click Create File and Report

| Paid Items Extract (XLSX - All Transactions) |                                                       |                     |                   |                   |            |  |
|----------------------------------------------|-------------------------------------------------------|---------------------|-------------------|-------------------|------------|--|
|                                              | Account Nickna<br>Extract from d<br>Extract through d | ate: 05/01/2020 (op | ntional)          | <b></b>           |            |  |
|                                              | <u> </u>                                              | Create File and     | Report            |                   |            |  |
| Account Nickname File                        | Report                                                | Date Created        | Extract From Date | Extract Thru Date | Item Count |  |

• The results will display; select **View Report** to view the report in your browser or select **View File** to either open or save the file

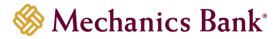

Note: An item can only be extracted once. You can click Remove to delete a previously run extract and then rerun if needed.

|   |                  |           | Step 3. View Re | port or File By Clicking on Lini | ks in Grid Below. |                   |            |        |
|---|------------------|-----------|-----------------|----------------------------------|-------------------|-------------------|------------|--------|
|   | Account Nickname | File      | Report          | Date Created                     | Extract From Date | Extract Thru Date | Item Count |        |
| 1 | Treasury 7889    | View File | View Report     | 05/24/20 02:01 PM                |                   | 05/24/2020        | 3          | Remove |
| 2 | Treasury 7889    | View File | View Report     | 05/20/20 04:33 PM                |                   | 05/20/2020        | 2          | Remove |
| 3 | Treasury 7889    | View File | View Report     | 05/19/20 01:54 PM                |                   | 05/19/2020        | 54         | Remove |
| 4 | Treasury 7889    | View File | View Report     | 05/05/20 07:51 AM                | 04/10/2020        | 05/05/2020        | 34         | Remove |

## **ACH Transaction Search**

You can use the ACH Transaction Search option to search for specific ACH transactions using selection criteria.

• From the Transaction Processing menu, select ACH Transaction Search

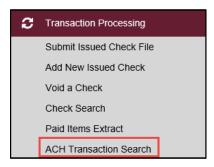

• An ACH Transaction Search screen will display; enter the search criteria and then click Search

|                           | ACH Transaction Search                                                                      |        |
|---------------------------|---------------------------------------------------------------------------------------------|--------|
| Account Nickname          |                                                                                             | 7      |
| All Account Nicknames     |                                                                                             | _      |
| Paid Date From            | Paid Date To                                                                                |        |
| SEC Code<br>All SEC Codes |                                                                                             | -      |
|                           | Note: Transaction history is retained within the system for 90 days after an item has paid. | Search |

• Based on the search criteria entered, a list of the matching items will appear in a list; you can click on the item to view the details

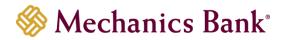

- Note: You can also view item details, by clicking on the options icon<sup>1</sup> next to the item (ACH items cannot be edited). If you want to export the item details you can click on the download icon ± to export to a PDF or excel file.
- Click Back to Search Parameters to return to the previous screen

| Back to Search Parameter | rs             |          | ACH 1 | Fransaction S | earch                                 |            |        |           |
|--------------------------|----------------|----------|-------|---------------|---------------------------------------|------------|--------|-----------|
|                          |                |          |       |               |                                       |            | Q      |           |
| Account Nickname         | ↑   Company ID | SEC Code | DR/CR | Amount        | Transaction Description               | Paid Date  | Status | I         |
| Treasury 7889            | 564590000      | CCD      | DR    | \$0.02        | Jens Test Compan ACH PP Tes 121102036 | 05/19/2020 | Paid   | (         |
| Treasury 7889            | 564590000      | CCD      | DR    | \$0.02        | Jens Test Compan ACH PP Tes 121102036 | 05/18/2020 | Paid   | 8         |
| Treasury 7889            | P123456789     | CTX      | CR    | \$0.06        | Prefund ADDENDACTX 123456789          | 05/12/2020 | Paid   | :         |
|                          |                |          |       | \$0.10        |                                       |            |        | 0         |
| Showing <b>3</b> results |                |          |       | 1             |                                       |            |        | View 10 🗸 |

## **Reviewing & Approving Exceptions**

▲ Checks MUST be reviewed and approved by 12:00 p.m. PT daily. If no decision is made by that time the default decision will be applied. Please contact the Bank for assistance if your exception items were not decisioned and the deadline has passed.

#### **Exception Items**

• From the Exception Processing menu, select Quick Exception Processing

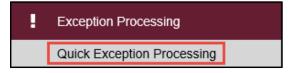

- Check and ACH items that are pending review will be listed; you can view exceptions for All accounts or select a specific account from the **All Client IDs** drop down menu
- In the upper right hand corner, you can also export and download all exceptions (ACH and Check) in a PDF or excel format.

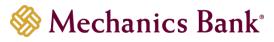

| All Client IDs                                                                                                    | • Qui                                                                                                    | ck Exception Processing                                                                                                    |
|----------------------------------------------------------------------------------------------------|----------------------------------------------------------------------------------------------------|----------------------------------------------------------------------------------------------------|
| Search exceptions                                                                                                    | ۹                                                                                                    | <u>.</u>                                                                                                    |
| Decisions     Ops1000     Ops1000     Ops1000     Ops1000     Ops1000     Ops1000     Ops1000     Ops1000     Ops1000     Ops1000     Ops1000     Ops1000     Total (10) | \$27,778.80<br>\$1,635.35<br>\$1,846.24<br>#17849<br>#17939<br>#18008<br>(2) ♥<br>#17929<br>#17960<br>\$0.00<br>\$27,778.80 | Exceptions will be given a decision of <b>Return</b> if decisions are not made<br>by 1:30 PM Central Time (US & Canada).<br>10 Decisions Needed<br>\$27,778.80<br>0 Decisioned<br>\$0.00 |

- To start the decision process for the exceptions, click on each item to see the image or more information for each item that has been pushed out as an exception.
- Check exceptions will show the following:
  - Account default decision if no action is taken
  - Check number
  - Amount
  - Issued Amount
  - Posting Date
  - Issued Date
- While reviewing the check images, you can select **Front** or **Back** to the see the image. To get a closer look, hover of the image to zoom in.

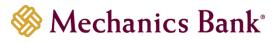

| All Client    | 105            |                                 |            | quic   | k Exception Processing                                                                                                    |
|---------------|----------------|---------------------------------|------------|--------|----------------------------------------------------------------------------------------------------|
|               |                |                                 | ۹          |        | ± >                                                                                                    |
| ^             | Decisions Need | ied (10)                        | \$27,      | 778.80 | AMOUNT MISMATCH                                                                                                    |
|               | Ops1000        | BLOCKED<br>TRANSACTION          | \$1,635.35 | î      | Default Decision: Return                                                                                                    |
|               | Ops1000        | UNAUTHORIZED<br>ACH TRANSACTION | \$1,846.24 |        | Client ID:         Ops1000         Check #:         17849         Amount:         \$10,000.00           Issued Amount:         \$100.00         Paid Date:         11/25/2020         Issued Date:         09/10/2020 |
|               | Ops1000        | AMOUNT<br>MISMATCH              | #17849     |        | Front Back                                                                                                    |
|               | Ops1000        | CHECK NUMBER IS ZERO.           | #17939     |        | Hover over image to zoom. Click to view full-size image.                                                                                                    |
|               | Ops1000        | DUPLICATE PAID                  | #18008     |        | SAMPLE                                                                                                    |
|               | Ops1000        | PAID NOT ISSUED                 | (2)        | ~      | Thirty five and 00/200                                                                                                    |
|               | Ops1000        | PAYEE NAME<br>MISMATCH          | #17929     |        | Demo Demo Bank                                                                                                    |
|               | Ops1000        | STALE DATED ITEM                | #17960     |        | <d00000186< 000000529*="" 1000<="" td=""></d00000186<>                                                                                                    |
|               | Decisioned (0) |                                 |            | \$0.00 |                                                                                                    |
|               | Total (10)     |                                 | \$27,      | 778.80 | 6 6                                                                                                    |
| Cisco Jabiber | 1              |                                 |            |        | Pay Return                                                                                                    |

- When ready to make the decision, select **Pay** or **Return** per item.
- If you select Return, the Reason must be selected
- Save

| AMOUNT MISMATCH                                                                                                    |
|----------------------------------------------------------------------------------------------------|
| Default Decision: Return                                                                                                    |
| Client ID:         Ops1000         Check #:         17849         Amount:         \$10,000.00           Issued Amount:         \$100.00         Paid Date:         11/25/2020         Issued Date:         09/10/2020 |
| Front Back                                                                                                    |
| Hover over image to zoom. Click to view full-size image.                                                                                                    |
| SAMPLE       1936                                                                                                    |
| Reason<br>Cancel Save                                                                                                    |

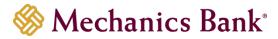

• For ACH items you can click Add ACH Rule to set a rule for future presentments

| ^ | Decisions Ne | eded (10)                       | \$27,778.80 | BLOCKED TRANSAG                            | CTION              |                       |
|---|--------------|---------------------------------|-------------|--------------------------------------------|--------------------|-----------------------|
|   | Ops1000      | BLOCKED<br>TRANSACTION          | \$1,635.35  | Default Decision: Return                   |                    |                       |
|   | Ops1000      | UNAUTHORIZED<br>ACH TRANSACTION | \$1,846.24  | Client ID: Ops1000<br>WEB / 345678912 / DR | Amount: \$1,635.35 | Paid Date: 11/25/2020 |
|   | Ops1000      | AMOUNT<br>MISMATCH              | #17849      | ebay Bob                                   | 6 123 F. F.        |                       |
|   | Ops1000      | CHECK NUMBER IS<br>ZERO.        | #17939      |                                            | <b>S</b>           |                       |
|   | Ops1000      | DUPLICATE PAID                  | #18008      | Add Rule                                   | Pay Return         |                       |

• The Add ACH Authorization Rule box will display; enter/select the ACH transaction criteria you want to allow for this Company ID and then click Add Rule

**Note**: The **Company ID** is the ID of the originating company.

| Add ACH authorization ru | le |        |           |
|--------------------------|----|--------|-----------|
| Description              |    |        |           |
| SEC Code                 |    |        |           |
| WEB                      |    |        |           |
| Company ID               |    |        |           |
| 345678912                |    |        |           |
| Debits or Credits        |    |        |           |
| Debits only              |    |        |           |
| Max Allowable Amount     |    |        |           |
| 1635.35                  |    |        |           |
|                          |    |        | -         |
|                          |    | Cancel | Save rule |

• You will receive a message that the ACH authorization rule was added (for additional details on ACH authorization rules, see the **ACH Authorization Rules** section)

#### Account Nickname (Treasury 7889) ACH authorization rule added

• You <u>MUST</u> decision each item by selecting **Pay** or **Return** next to it; after decisioning all items, click **Save Decisions** 

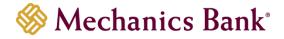

#### **Email Notifications**

When items clear the account that have not been issued in the Positive Pay system, an email will be sent reflecting the number of exceptions that are pending review.

#### Email Example:

|                                                                     | Fri 5/15/2020 8:36 AM                                                                                         |
|---------------------------------------------------------------------|----------------------------------------------------------------------------------------------------|
|                                                                     | PositivePay@mechanicsbank.com                                                                                 |
|                                                                     | Positive Pay System Notifications                                                                             |
| То                                                                  |                                                                                                    |
| MESSAG<br>Date: 05,<br>Subject: Pl<br>Institution: N<br>Client: Jer | /15/2020 08:36 AM<br>ease process your exceptions<br>Aechanics Bank<br>Is Test Company<br>mame: Treasury 7927 |

## **ACH Authorization Rules**

The ACH Authorization Rules page displays a listing of all pre-authorized rules and allows you to manage those rules.

• From the Client/User Setup menu, select ACH Authorization Rules

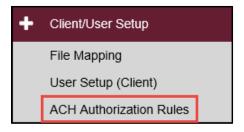

- An **ACH Authorization Rules** screen will display a list of established ACH rules; you can click on the item to view the details or edit the record

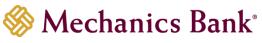

| ACH Authorization Rules |                 |            |                      |                   |                      |                   |            |  |  |  |
|-------------------------|-----------------|------------|----------------------|-------------------|----------------------|-------------------|------------|--|--|--|
|                         |                 |            |                      |                   |                      | (                 | a 🗉 🕑      |  |  |  |
| Account Nickname        | ↑   Description | Company ID | SEC Code             | Debits or Credits | Max Allowable Amount | Notification Type | L          |  |  |  |
| Treasury 7889           |                 |            | WEB - Internet-Initi | Debits Only       | \$0.00               | Create Exception  | $\bigcirc$ |  |  |  |
| Treasury 7889           |                 | P123456789 | PPD - Prearranged    | Debits Only       | \$0.15               | Create Exception  | :          |  |  |  |
| Treasury 7889           | ABC Company     | 0000       | CCD - Cash Concen    | Debits Only       | \$500.00             | Create Exception  | :          |  |  |  |
| Treasury 7927           | Credit_CCD      | P123456789 | CCD - Cash Concen    | Credits Only      | \$0.05               | Create Exception  | :          |  |  |  |
| Treasury 7927           | Debit_CCD       | P123456789 | CCD - Cash Concen    | Debits Only       | \$0.00               | Create Exception  | :          |  |  |  |
| Treasury 7927           | Debit_PPD       | P123456789 | PPD - Prearranged    | Debits Only       | \$0.25               | Create Exception  | :          |  |  |  |
| Showing 6 results       |                 |            |                      | 1                 |                      |                   | View 10 🗸  |  |  |  |

• If editing a rule, enter/select the new criteria and then click **Save Changes** 

|                   |              | ACH Authorization Rules                    |                   |        |              |
|-------------------|--------------|--------------------------------------------|-------------------|--------|--------------|
| Edit record       |              |                                            |                   |        |              |
| Account Nickname  |              | Description                                |                   |        |              |
| Treasury 7889     | $\sim$       |                                            |                   |        |              |
| Company ID        |              | SEC Code<br>WEB - Internet-Initiated Entry |                   |        |              |
| Debits or Credits |              | Max Allowable Amount                       | Notification Type |        |              |
| Debits only       | $\checkmark$ | \$0.00                                     | Create Exception  |        |              |
|                   |              |                                            | I                 | Cancel | Save Changes |

• If deleting a rule, select **Delete Record** and a Delete record message will appear; click **Delete** 

|                  | ACH Authorization Rules |       |            |                      |                   |                      |                   |         |               |  |  |
|------------------|-------------------------|-------|------------|----------------------|-------------------|----------------------|-------------------|---------|---------------|--|--|
|                  |                         |       |            |                      |                   |                      |                   | ۹ 🗉     | ±             |  |  |
| Account Nickname | 个丨 Descri               | tion  | Company ID | SEC Code             | Debits or Credits | Max Allowable Amount | Notification Type | I       |               |  |  |
| Treasury 7889    |                         |       |            | WEB - Internet-Initi | Debits Only       | \$0.00               | Create Exception  |         |               |  |  |
| Treasury 7889    |                         |       | P123456789 | PPD - Prearranged    | Debits Only       | \$0.15               | Create Exception  | Edit re | cord          |  |  |
| Treasury 7889    | ABC Co                  | npany | 0000       | CCD - Cash Concen    | Debits Only       | \$500.00             | Create Exception  | Delete  | record<br>راس |  |  |

| Delete record                                                                               |        |        |
|---------------------------------------------------------------------------------------------|--------|--------|
| Are you sure you want to delete the ACH authorization rule for Account Nickname "Treasury 7 | 7889"? |        |
|                                                                                             | Cancel | Delete |

• If adding a new rule, select the add icon 🛨 to set up the new rule

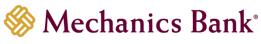

|                          |                 |            | ACH Auth             | orization Rules   |                      |                   |           |
|--------------------------|-----------------|------------|----------------------|-------------------|----------------------|-------------------|-----------|
| Account Nickname         | ↑   Description | Company ID | SEC Code             | Debits or Credits | Max Allowable Amount | Notification Type | 1         |
| Treasury 7889            |                 |            | WEB - Internet-Initi | Debits Only       | \$0.00               | Create Exception  | :         |
| Treasury 7889            |                 | P123456789 | PPD - Prearranged    | Debits Only       | \$0.15               | Create Exception  | :         |
| Treasury 7889            | ABC Company     | 0000       | CCD - Cash Concen    | Debits Only       | \$500.00             | Create Exception  | :         |
| Treasury 7927            | Credit_CCD      | P123456789 | CCD - Cash Concen    | Credits Only      | \$0.05               | Create Exception  | :         |
| Treasury 7927            | Debit_CCD       | P123456789 | CCD - Cash Concen    | Debits Only       | \$0.00               | Create Exception  | :         |
| Treasury 7927            | Debit_PPD       | P123456789 | PPD - Prearranged    | Debits Only       | \$0.25               | Create Exception  | :         |
| Showing <b>6</b> results |                 |            |                      | 1                 |                      |                   | View 10 🗸 |

- Enter/select the ACH transaction criteria you want to allow and then click and then click **Save Changes** 
  - Note: The Company ID is the ID of the originating company. If the company ID field is left blank, the rule will apply to all company IDs.

|                                     | ACH Authorization Rules         |                                       |                   |              |
|-------------------------------------|---------------------------------|---------------------------------------|-------------------|--------------|
| Add record                          |                                 | ]                                     |                   |              |
| Account Nickname<br>Treasury 7889 ~ | Description                     |                                       |                   |              |
| Company ID                          | SEC Code<br>ALL - All SEC Codes |                                       |                   |              |
| Debits or Credits                   | Max Allowable Amount            | Notification Type<br>Create Exception |                   |              |
|                                     |                                 | Cancel                                | Save and Add More | Save Changes |

## **Reports & Account Reconciliation**

Depending on the type of Positive Pay service you have, your report options may vary.

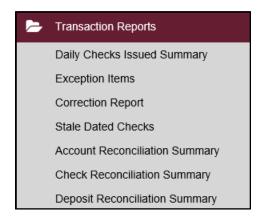

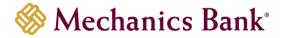

#### **Transaction Reports**

**Daily Checks Issued Summary**: This report is an easy way to see how many checks were issued on any given day and their totals. This includes both manually loaded checks and checks uploaded through an issued check file.

• From the Transaction Reports menu, select **Daily Check Issued Summary** 

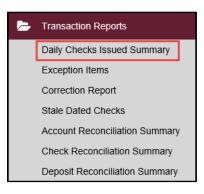

• Enter your search criteria and then click **Search**.

| Daily Checks Is                           | sued Summary                 |        |
|-------------------------------------------|------------------------------|--------|
| Account Nickname<br>All Account Nicknames |                              | _      |
| Issued Date From 05/18/2020               | Issued Date To<br>05/18/2020 | ]      |
|                                           |                              | Search |

- Based on the search criteria entered, a list of the matching items will appear in a list; you can click on the item to view the details
  - Note: You can also view item details, by clicking on the options icon<sup>‡</sup> next to the item. If you want to export the item details you can click on the download icon ± to export to a PDF or excel file.
- Click **Back to Search Parameters** to return to the previous screen

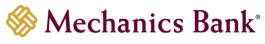

|                             |                  | Daily Ch         | necks Issued Summary |              |           |
|-----------------------------|------------------|------------------|----------------------|--------------|-----------|
| < Back to Search Parameters |                  |                  |                      |              |           |
|                             |                  |                  |                      |              | ۹ 🗉 💽     |
| Issued Date                 | ↑   Client       | Account Nickname | Check Count          | Amount Total | I         |
| 05/13/2020                  | Jens Test Compan | y Treasury 7889  | 1                    | \$1.00       | ()        |
| 05/14/2020                  | Jens Test Compan | y Treasury 7889  | 1                    | \$0.10       | 1         |
|                             |                  |                  |                      | \$1.10       | 0         |
| Showing 2 results           |                  |                  |                      |              | View 10 🗸 |

**Exception Items**: This report allows you to generate a report of items that were flagged as exception items. Optionally select items that meet specific criteria. Criteria can include: Exception Date, Exception Type (ACH, Check or Both), pay/return decision or return reason.

• From the Transaction Reports menu, select Exception Items

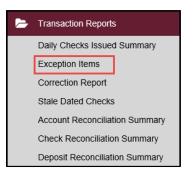

• Enter your search criteria and then click **Search**. You can view the details on the screen or you can export the information into a PDF or excel file.

| Excepti                                      |                                               |          |      |    |
|----------------------------------------------|-----------------------------------------------|----------|------|----|
| Account Nickname                             |                                               | _        |      |    |
| All Account Nicknames                        |                                               | _        |      |    |
| Exception Date From                          | Exception Date To                             |          |      |    |
| 05/15/2020                                   |                                               | <u> </u> |      |    |
| Transaction Type                             |                                               |          |      |    |
| Both check and ACH exceptions 🗸              | Include Reversals                             |          |      |    |
| Check Number From                            | Check Number To                               |          |      |    |
| Decision                                     | Reason                                        |          |      |    |
| All Decisions                                | All Reasons                                   | _        |      |    |
| Note: Transaction history is retained within | he system for 90 days after an item has paid. |          |      |    |
|                                              |                                               |          | Sear | ch |

• Based on the search criteria entered, a list of the matching items will appear in a list; you can click on the item to view the details

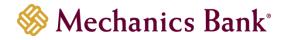

Note: You can also view item details, by clicking on the options icon<sup>1</sup> next to the item. If you want to export the item details you can click on the download icon ± to export to a PDF or excel file.

| Client 个   Account   Acco<br>Nickname   Num |             | Check<br>Number | Amount | lssued<br>Payee | Paid<br>Date | Input      | Exception    | Transaction  | Decision   Reason | Q []<br>Decisioned |         |
|---------------------------------------------|-------------|-----------------|--------|-----------------|--------------|------------|--------------|--------------|-------------------|--------------------|---------|
| Client 个 Nickname Num                       | mber Number | Number          | Amount |                 |              |            | Exception    |              | Decision Reason   |                    | Excepti |
| ens Test C Treasury 7889                    | 102030000   | 0               |        |                 |              | Date       |              | Description  | Decision   Reason | Ву                 | Scrubb  |
|                                             |             | U               | \$0.02 |                 | 05/18/2020   | 05/19/2020 | UNAUTHORIZ   | CCD/DR564590 | Pay               | 100,000            | ()      |
| ens Test C Treasury 7889                    | 102030000   | 0               | \$0.02 |                 | 05/19/2020   | 05/20/2020 | UNAUTHORIZ   | CCD/DR564590 | Pay               | 1000               | :       |
| ens Test C Treasury 7889                    | 0           | 1193            | \$0.01 |                 | 05/19/2020   | 05/20/2020 | PAID NOT ISS |              | Pay               | 1000               | :       |
| ens Test C Treasury 7889                    | 0           | 1194            | \$0.20 |                 | 05/20/2020   | 05/21/2020 | PAID NOT ISS |              | Pay               | 1000               | :       |
| ens Test C Treasury 7889                    | 0           | 1195            | \$0.30 |                 | 05/20/2020   | 05/21/2020 | PAID NOT ISS |              | Pay               | 1000               | :       |
|                                             |             |                 | \$0.55 |                 |              |            |              |              |                   |                    | 0       |
|                                             |             |                 |        |                 |              |            |              |              |                   |                    | >       |

**Correction Report**: This report lists the items that have been corrected by the Bank. These are items that have posted incorrectly (usually due to encoding errors: check number blank, zero or incorrect and amount mismatches).

• From the Transaction Reports menu, select Correction Report

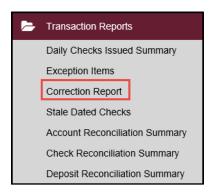

• Enter your search criteria and then click **Search**. You can view the details on the screen or you can export the information into a PDF or excel file.

| Correctio                                      |                                               |        |
|------------------------------------------------|-----------------------------------------------|--------|
| Account Nickname<br>All Account Nicknames      |                                               | _      |
| Exception Date From 05/15/2020                 | Exception Date To                             | 1      |
| Note: Transaction history is retained within t | he system for 90 days after an item has paid. | Search |

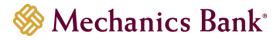

- Based on the search criteria entered, a list of the matching items will appear in a list; you can click on the item to view the details
  - Note: You can also view item details, by clicking on the options icon<sup>‡</sup> next to the item. If you want to export the item details you can click on the download icon <sup>±</sup> to export to a PDF or excel file.

| Correction Report |                     |                   |                             |                                |                  |                     |                          |                          |              |            |             |         |      |
|-------------------|---------------------|-------------------|-----------------------------|--------------------------------|------------------|---------------------|--------------------------|--------------------------|--------------|------------|-------------|---------|------|
| Back to Searc     | h Parameters        |                   |                             |                                |                  |                     |                          |                          |              |            |             |         |      |
|                   |                     |                   |                             |                                |                  |                     |                          |                          |              |            |             | ۹ 🗉     | ٢    |
| Client 个          | Account<br>Nickname | Account<br>Number | Posted<br>  Check<br>Number | Corrected<br>  Check<br>Number | Posted<br>Amount | Corrected<br>Amount | Posted<br>Issued<br>Date | Corrected<br>Issued Date | Paid<br>Date | Exception  | Reason      | Notes   | I    |
| Jens Test C       | Treasury 7889       |                   | 1236                        | 1236                           | \$0.25           | \$0.25              | 05/15/2020               | 04/23/2020               | 05/15/2020   | AMOUNT MIS | Encoding Er | enc err | (    |
|                   |                     |                   |                             |                                | \$0.25           | \$0.25              |                          |                          |              |            |             |         | 0    |
| Showing 1 resu    | ult                 |                   |                             |                                |                  | 1                   |                          |                          |              |            |             | View    | 10 🗸 |

**Stale Dated Checks:** This report allows you to create a report of stale dated checks using selection criteria. A check is considered stale dated 180 days from the issued date. Select items by Issued Date, Input Date, As of Date or Issued Payee.

• From the Transaction Reports menu, select Stale Dated Checks

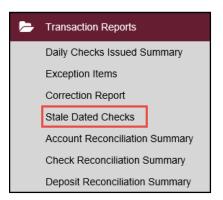

• Enter your search criteria and then click **Search**. You can view the details on the screen or you can export the information into a PDF or excel file.

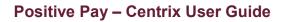

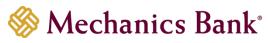

|                       | Stale Date | ed Checks       |          |      |    |
|-----------------------|------------|-----------------|----------|------|----|
| Account Nickname      |            |                 |          |      |    |
| All Account Nicknames |            |                 |          |      |    |
| Stale Dated As Of     |            |                 |          |      |    |
| 05/18/2020            | <b>m</b>   |                 |          |      |    |
| Check Number From     |            | Check Number To |          |      |    |
| Issued Date From      |            | Issued Date To  |          |      |    |
|                       | Ê          |                 |          |      |    |
| Input Date From       |            | Input Date To   |          |      |    |
|                       | <u> </u>   |                 | <u> </u> |      |    |
|                       |            |                 |          | Sear | cł |

- Based on the search criteria entered, a list of the matching items will appear in a list; you can click on the item to view the details
  - Note: You can also view item details, by clicking on the options icon<sup>1</sup> next to the item. If you want to export the item details you can click on the download icon ± to export to a PDF or excel file.

|                                 | Stal         | e Dated Checks |              |             |           |
|---------------------------------|--------------|----------------|--------------|-------------|-----------|
| < Back to Search Parameters     |              |                |              |             |           |
|                                 |              |                |              |             | ۹ 🗉 💽     |
| Client 🔶   Account Nickname     | Check Number | Amount         | Issued Payee | Issued Date | L         |
| Jens Test Company Treasury 7889 | 54321        | \$1.00         |              | 11/19/2019  | ()        |
|                                 |              | \$1.00         |              |             | 0         |
| Showing 1 result                |              | 1              |              |             | View 10 🗸 |

#### Account Reconciliation Summary

This option is used to assist in reconciling your checking accounts.

• From the Transaction Reports menu, select Account Reconciliation Summary

| 1 | Transaction Reports            |
|---|--------------------------------|
|   | Daily Checks Issued Summary    |
|   | Exception Items                |
|   | Correction Report              |
|   | Stale Dated Checks             |
|   | Account Reconciliation Summary |
|   | Check Reconciliation Summary   |
|   | Deposit Reconciliation Summary |

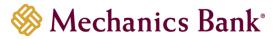

- Select the account you want to reconcile from the **Account Nickname** drop down menu and the date you want to reconcile through from the **Reconcile Through Date** option; when finished click **Search** 
  - Note: If the account has previously been reconciled, the date will display next to the Last Reconcile Through Date.

| Account Recon                                                                                                    | iliation Summary                                               |
|----------------------------------------------------------------------------------------------------|----------------------------------------------------------------|
| Start New Reconciliation Account Nickname Treasury 0336 *                                                                              | Reconciliation History Account Nickname Treasury 0336          |
| Reconcile Through Date                                                                                                    | Date<br>05/13/2020                                             |
| Last Reconcile Through Date: 05/13/2020<br>Note: Transaction history is retained within the system for 90 days after an item has paid. | 05/12/2020     ➡       05/08/2020     ➡       05/07/2020     ➡ |
| Search                                                                                                    | 05/07/2020                                                     |

- The report displays an activity summary with newly issued checks, paid checks, stopped checks, voided checks, ACH debits and credits, miscellaneous debits and credits, deposits, service charges, paid interest and taxes/withholding. The report also provides the Account Balance and a total of outstanding checks and the check register balance as of the reconciliation date.
  - Solution Provide the reports to a PDF or excel file by clicking the download icon <sup>∗</sup> next to the report.

| Go Back                     | Ассо                      | unt Reconc  | iliation Summary                                                             | *                              |
|-----------------------------|---------------------------|-------------|------------------------------------------------------------------------------|--------------------------------|
| Transa<br>Transaction Type  | ction Summary             | otal Amount | Last Reconcile Through D<br>This Reconcile Through D<br>Account Nickname: Ti | ate: 05/17/2020                |
| Previous Outstanding Checks | 13                        | \$5.69      | Account Nickhame. I                                                          | easury 7005                    |
| Issued Checks               | 2                         | \$0.11      | Finish Reconci                                                               | liation                        |
| Paid Checks                 | 4                         | \$0.38      |                                                                              |                                |
| Stop Payments               | 0                         | \$0.00      |                                                                              |                                |
| Voids                       | 0                         | \$0.00      | Balance Sur                                                                  |                                |
| ACH Debits                  | 0                         | \$0.00      | Account Balance:<br>Current Outstanding Checks:                              | \$4.74<br>\$5.42               |
| ACH Credits                 | 0                         | \$0.00      | Current Register Balance:                                                    | (\$0.68)                       |
| Miscellaneous Debits        | 5                         | \$0.16      |                                                                              |                                |
| Miscellaneous Credits       | 1                         | \$0.02      |                                                                              |                                |
| Deposits                    | 1                         | \$0.01      | Reconciliation                                                               | History                        |
| Service Charges Paid        | 1                         | \$0.01      | Date                                                                         |                                |
| Interest Paid               | 0                         | \$0.00      | 05/14/2020                                                                   | ± ×                            |
| Taxes/Withholding           | 0                         | \$0.00      | 05/08/2020                                                                   | ±                              |
| Current Outstanding Checks  | 11                        | \$5.42      |                                                                              |                                |
| Previous Outstanding Checks | Issued Checks Paid Checks | Miscellar   | neous Debits Miscellaneous Credits Di                                        | eposits Service Charges Paid > |
|                             |                           |             |                                                                              | Q. 💆                           |
| Issued Date                 | ↑   Count                 |             | Total Amount                                                                 |                                |
| 11/19/2019                  | 1                         |             | \$1.00                                                                       | :                              |

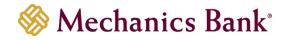

- To view a detailed list of the items for any of the totals listed on the report, click the appropriate tab
- You can then click the options icon<sup>1</sup> to view the record details

| Previous Outstanding Checks | Issued Checks Paid Chec | ks Miscellaneous Debits | Miscellaneous Credits | Deposits | Service Charges Paid | >   |
|-----------------------------|-------------------------|-------------------------|-----------------------|----------|----------------------|-----|
|                             |                         |                         |                       |          | Q                    | ÷   |
| Issued Date                 | ↑   Count               | Total Amoun             | t                     |          | I                    |     |
| 11/19/2019                  | 1                       | \$1.00                  |                       |          |                      | ()  |
| 03/13/2020                  | 1                       | \$0.02                  |                       |          |                      | :   |
| 04/20/2020                  | 2                       | \$1.15                  |                       |          |                      | :   |
| 04/21/2020                  | 1                       | \$0.11                  |                       |          |                      | :   |
| 04/23/2020                  | 3                       | \$1.27                  |                       |          |                      | :   |
| 05/04/2020                  | 1                       | \$1.00                  |                       |          |                      | :   |
| 05/05/2020                  | 2                       | \$1.02                  |                       |          |                      | :   |
| 05/08/2020                  | 1                       | \$0.02                  |                       |          |                      | :   |
| 05/14/2020                  | 1                       | \$0.10                  |                       |          |                      | :   |
|                             | 13                      | \$5.69                  |                       |          |                      | 0   |
| Showing <b>9</b> results    |                         | 1                       |                       |          | View 10              | 0 ~ |

• When you have completed your reconciliation, click Finish Reconciliation

Note: if you are not ready to complete the reconciliation, you can click Go Back to return to the previous page

| < Go Back                       |                    | Account Reconc | iliation Summary            |                                                                                                    | <u>+</u> |
|---------------------------------|--------------------|----------------|-----------------------------|----------------------------------------------------------------------------------------------------|----------|
| Transaction<br>Transaction Type | n Summary<br>Count | Total Amount   |                             | Last Reconcile Through Date: 05/14/2020<br>This Reconcile Through Date: 05/17/2020<br>Account Nickname: Treasury 7889 |          |
| Previous Outstanding Checks     | 13                 | \$5.69         |                             |                                                                                                    |          |
| Issued Checks                   | 2                  | \$0.11         |                             | Finish Reconciliation                                                                                                 |          |
| Paid Checks                     | 4                  | \$0.38         |                             |                                                                                                    |          |
| Stop Payments                   | 0                  | \$0.00         |                             |                                                                                                    |          |
| Voids                           | 0                  | \$0.00         | Account Balance:            | Balance Summary                                                                                                    | \$4.74   |
| ACH Debits                      | 0                  | \$0.00         | Current Outstanding Checks: |                                                                                                    | \$5.42   |
| ACH Credits                     | 0                  | \$0.00         | Current Register Balance:   |                                                                                                    | (\$0.68) |
| Miscellaneous Debits            | 5                  | \$0.16         |                             |                                                                                                    |          |
| Miscellaneous Credits           | 1                  | \$0.02         |                             |                                                                                                    |          |
| Deposits                        | 1                  | \$0.01         |                             | Reconciliation History                                                                                                |          |
| Service Charges Paid            | 1                  | \$0.01         | Date                        |                                                                                                    |          |
| Interest Paid                   | 0                  | \$0.00         | 05/14/2020                  | ± ×                                                                                                    |          |
| Taxes/Withholding               | 0                  | \$0.00         | 05/08/2020                  | <u>+</u>                                                                                                    |          |
| Current Outstanding Checks      | 11                 | \$5.42         |                             |                                                                                                    |          |
|                                 |                    |                |                             |                                                                                                    |          |

- You will receive a message **Reconcilement was successful**; the reconcilement report will appear in the **Reconciliation History**
- You can click the download icon ± next to the report to export to PDF or excel file
  - **Note**: To undo/clear the most recent reconcilement, click the clear icon× and then click **Clear reconcilement**.

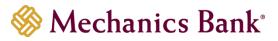

E.

₽.

| ) Back                      |               | Account Reconc | iliation Summary                                       |  |  |
|-----------------------------|---------------|----------------|--------------------------------------------------------|--|--|
| Transa                      | ction Summary |                |                                                        |  |  |
| Transaction Type            | Count         | Total Amount   |                                                        |  |  |
| Previous Outstanding Checks | 18            | \$184,920.91   |                                                        |  |  |
| Issued Checks               | 0             | \$0.00         |                                                        |  |  |
| Paid Checks                 | 0             | \$0.00         |                                                        |  |  |
| Stop Payments               | 0             | \$0.00         | Account Balance:                                       |  |  |
| Voids                       | 0             | \$0.00         | Current Outstanding Check<br>Current Register Balance: |  |  |
| ACH Debits                  | 0             | \$0.00         | current Register Balance.                              |  |  |
| ACH Credits                 | 0             | \$0.00         |                                                        |  |  |
| Miscellaneous Debits        | 0             | \$0.00         |                                                        |  |  |
| Miscellaneous Credits       | 0             | \$0.00         | Date                                                   |  |  |
| Deposits                    | 0             | \$0.00         |                                                        |  |  |
| Service Charges Paid        | 0             | \$0.00         | 05/17/2020                                             |  |  |
| Interest Paid               | 0             | \$0.00         | 05/13/2020                                             |  |  |
| Taxes/Withholding           | 0             | \$0.00         | 05/12/2020                                             |  |  |
| Current Outstanding Checks  | 18            | \$184,920.91   | 05/08/2020                                             |  |  |
|                             |               |                | 05/07/2020                                             |  |  |

|                                                                              | Last Reconcile Through Date<br>This Reconcile Through Date: 05/17/2020<br>Account Nickname: Treasury 0336 |                                          |
|------------------------------------------------------------------------------|----------------------------------------------------------------------------------------------------|------------------------------------------|
|                                                                              | Balance Summary                                                                                           |                                          |
| Account Balance:<br>Current Outstanding Checks:<br>Current Register Balance: |                                                                                                    | \$5.56<br>\$184,920.91<br>(\$184,915.35) |
| Date                                                                         | Reconciliation History                                                                                    |                                          |
|                                                                              |                                                                                                    |                                          |
| 05/17/2020                                                                   | ± ×                                                                                                    |                                          |
| 05/17/2020<br>05/13/2020                                                     | ± ×<br>±                                                                                                  |                                          |
|                                                                              |                                                                                                    |                                          |
| 05/13/2020                                                                   | *                                                                                                    |                                          |

#### PDF and Excel Report Examples:

| Jens Test Company<br>Account Nickname: Treasury 7889 |                             |                   | Run Date: 05/15/2020<br>Reconcilement Period: 05/08/2020 to 05/14/2020 |  |  |  |  |
|------------------------------------------------------|-----------------------------|-------------------|------------------------------------------------------------------------|--|--|--|--|
|                                                      | Account Recor               | nciliation Summar | у                                                                      |  |  |  |  |
|                                                      | Transaction Type            | Count             | Total Amount                                                           |  |  |  |  |
| 1                                                    | Previous Outstanding Checks | 13                | \$30.36                                                                |  |  |  |  |
| 2                                                    | Issued Checks               | 6                 | \$2.51                                                                 |  |  |  |  |
| 3                                                    | Paid Checks                 | 5                 | \$2.41                                                                 |  |  |  |  |
| 4                                                    | Stop Payments               | 1                 | \$0.10                                                                 |  |  |  |  |
| 5                                                    | Voids                       | 0                 | \$0.00                                                                 |  |  |  |  |
| 6                                                    | ACH Debits                  | 0                 | \$0.00                                                                 |  |  |  |  |
| 7                                                    | ACH Credits                 | 1                 | \$0.06                                                                 |  |  |  |  |
| 8                                                    | Miscellaneous Debits        | 2                 | \$0.20                                                                 |  |  |  |  |
| 9                                                    | Miscellaneous Credits       | 8                 | \$3.32                                                                 |  |  |  |  |
| 10                                                   | Deposits                    | 0                 | \$0.00                                                                 |  |  |  |  |
| 11                                                   | Service Charges Paid        | 0                 | \$0.00                                                                 |  |  |  |  |
| 12                                                   | Interest Paid               | 0                 | \$0.00                                                                 |  |  |  |  |
| 13                                                   | Taxes/Withholding           | 0                 | \$0.00                                                                 |  |  |  |  |
| 14                                                   | Current Outstanding Checks  | 13                | \$30.36                                                                |  |  |  |  |

#### Balance Summary

|               |              |                 |                                                                                                    | ince:<br>tanding Checks:<br>ster Balance: |             | \$5.29<br>\$30.36<br>(\$25.07) |          |            |        |             |             |      |
|---------------|--------------|-----------------|----------------------------------------------------------------------------------------------------|-------------------------------------------|-------------|--------------------------------|----------|------------|--------|-------------|-------------|------|
| А             | В            | С               | D                                                                                                    | E                                         | F           | G                              | Н        | 1          | J      | K           | L           | М    |
| Issued Date 🔄 | Paid Date  💌 | Check Number 🔄  | Issued Payee                                                                                                   | Amount 💌                                  |             |                                |          |            |        |             |             |      |
| 05/11/2020    | 05/11/2020   | 1177            |                                                                                                    | \$0.11                                    |             |                                |          |            |        |             |             |      |
| 05/11/2020    |              | 1176            |                                                                                                    | \$0.10                                    |             |                                |          |            |        |             |             |      |
| 05/11/2020    | 05/11/2020   | 1178            | the second second second second second second second second second second second second second second second s | \$ 0.10                                   |             |                                |          |            |        |             |             |      |
| 05/11/2020    | 05/11/2020   | 1179            |                                                                                                    | \$ 0.20                                   |             |                                |          |            |        |             |             |      |
| 05/13/2020    | 05/13/2020   | 1250            |                                                                                                    | \$1.00                                    |             |                                |          |            |        |             |             |      |
| 05/14/2020    |              | 1191            |                                                                                                    | \$1.00                                    |             |                                |          |            |        |             |             |      |
|               |              |                 |                                                                                                    | \$ 2.51                                   |             |                                |          |            |        |             |             |      |
|               |              |                 |                                                                                                    |                                           |             |                                |          |            |        |             |             |      |
|               |              |                 |                                                                                                    |                                           |             |                                |          |            |        |             |             |      |
|               |              |                 |                                                                                                    |                                           |             |                                |          |            |        |             |             |      |
|               |              |                 |                                                                                                    |                                           |             |                                |          |            |        |             |             |      |
|               |              |                 |                                                                                                    |                                           |             |                                |          |            |        |             |             |      |
| Iss           | ued Checks   | Paid Checks Sto | op Payments ACH                                                                                                | I Credits   M                             | iscellaneou | s Debits                       | Miscella | aneous Cre | dits C | urrent Outs | tanding Che | ecks |

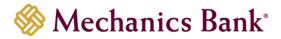

#### **Check Reconciliation Summary**

This option is used to assist in reconciling your checking accounts.

• From the Transaction Reports menu, select Check Reconciliation Summary

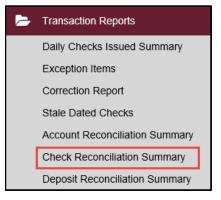

- Select the account you want to reconcile from the **Account Nickname** drop down menu and the date you want to reconcile through from the **Reconcile Through Date** option; when finished click **Search** 
  - Note: If the account has previously been reconciled, the date will display next to the Last Reconcile Through Date.

| Check Reconc                                                                                                    | iliation Summary                                                          |
|----------------------------------------------------------------------------------------------------|---------------------------------------------------------------------------|
| Start New Reconciliation Account Nickname Treasury 7927  Reconcile Through Date 05/15/2020  Last Reconcile Through Date: 05/15/2020  Note: Transaction history is retained within the system for 90 days after an item has paid.  Search | Reconciliation History Account Nickname Treasury 7927  Date D5/15/2020  X |

- The report displays an activity summary with newly issued checks, paid checks, stopped checks, or voided checks. The report also provides the Account Balance and a total of outstanding checks and the check register balance as of the reconciliation date.
  - Solution Provide the Reconciliation History section displays the reconciliation reports that have been run. You can download the reports to a PDF or excel file by clicking the download icon <sup>∗</sup> next to the report.

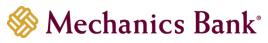

| Go Back                     |                             | Check Reconcili | ation Summary                                            |                                                                                                    | <u>+</u>           |
|-----------------------------|-----------------------------|-----------------|----------------------------------------------------------|----------------------------------------------------------------------------------------------------|--------------------|
| Transaction Type            | ransaction Summary<br>Count | Total Amount    |                                                          | This account has never been reconciled.<br>This Reconcile Through Date: 05/23/2020<br>Account Nickname: Treasury 7889 |                    |
| Previous Outstanding Checks | 0                           | \$0.00          |                                                          | Account Meetine: Treasily 7005                                                                                        |                    |
| Issued Checks               | 48                          | \$22.82         |                                                          | Finish Reconciliation                                                                                                 |                    |
| Paid Checks                 | 32                          | \$13.30         |                                                          |                                                                                                    |                    |
| Stop Payments               | 1                           | \$0.10          |                                                          |                                                                                                    |                    |
| Voids                       | 2                           | \$1.10          | Account Balance:                                         | Balance Summary                                                                                                    | \$4.20             |
| Current Outstanding Checks  | 13                          | \$8.32          | Current Outstanding Checks:<br>Current Register Balance: |                                                                                                    | \$8.32<br>(\$4.12) |
|                             |                             |                 |                                                          | Reconciliation History                                                                                                |                    |
|                             |                             |                 |                                                          | No reconciliation history to display.                                                                                 |                    |
| Issued Checks               | Paid Checks                 | Stop Payme      | ents Voids                                               | No reconciliation history to display.                                                                                 | S                  |
| Issued Checks               | Paid Checks                 | Stop Payme      | ents Voids                                               | No reconciliation history to display.                                                                                 | s<br>Q, <u>+</u>   |
| Issued Checks               | Paid Checks<br>→   count    | Stop Payme      | ents Void:                                               | No reconciliation history to display.                                                                                 |                    |
|                             | -                           | Stop Paym       |                                                          | No reconciliation history to display.                                                                                 |                    |
| Issued Date                 | —<br>↑  Count               | Stop Payme      | Total Amount                                             | No reconciliation history to display.                                                                                 | Q. 🛓               |

- To view a detailed list of the items for any of the totals listed on the report, click the appropriate tab
- You can then click the options icon<sup>1</sup> to view the record details

| Issued Checks              | Paid Checks | Stop Payments | Voids | Current Outstanding Ch | necks     |
|----------------------------|-------------|---------------|-------|------------------------|-----------|
|                            |             |               |       |                        | Q. 🛓      |
| Issued Date                | ↑   Count   | Total Amount  |       | I                      |           |
| 11/19/2019                 | 1           | \$1.00        |       |                        |           |
| 02/28/2020                 | 1           | \$1.00        |       |                        | 0<br>0    |
| 03/13/2020                 | 1           | \$0.02        |       |                        | 8         |
| 04/20/2020                 | 4           | \$1.76        |       |                        | 8         |
| 04/21/2020                 | 4           | \$1.71        |       |                        | :         |
| 04/23/2020                 | 7           | \$3.53        |       |                        | :         |
| 05/04/2020                 | 1           | \$1.00        |       |                        | :         |
| 05/05/2020                 | 9           | \$3.87        |       |                        | :         |
| 05/06/2020                 | 1           | \$1.08        |       |                        | :         |
| 05/08/2020                 | 3           | \$0.62        |       |                        | :         |
|                            | 48          | \$22.82       |       |                        | 0         |
| Showing 1-10 of 17 results |             | 1 2 >         |       |                        | View 10 🗸 |

- When you have completed your reconciliation, click Finish Reconciliation
  - Note: If you are not ready to complete the reconciliation, you can click Go Back to return to the previous page

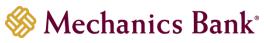

| Go Back                     |                       | Check Reconcil | iation Summary                                           |                                                                                                    | <u>+</u>           |
|-----------------------------|-----------------------|----------------|----------------------------------------------------------|----------------------------------------------------------------------------------------------------|--------------------|
| Transac<br>Transaction Type | tion Summary<br>Count | Total Amount   |                                                          | This account has never been reconciled.<br>This Reconcile Through Date: 05/23/2020<br>Account Nickname: Treasury 7889 |                    |
| Previous Outstanding Checks | 0                     | \$0.00         |                                                          | ,                                                                                                    |                    |
| Issued Checks               | 48                    | \$22.82        |                                                          | Finish Reconciliation                                                                                                 |                    |
| Paid Checks                 | 32                    | \$13.30        |                                                          |                                                                                                    |                    |
| Stop Payments               | 1                     | \$0.10         |                                                          |                                                                                                    |                    |
| Voids                       | 2                     | \$1.10         | Account Balance:                                         | Balance Summary                                                                                                    | \$4.20             |
| Current Outstanding Checks  | 13                    | \$8.32         | Current Outstanding Checks:<br>Current Register Balance: |                                                                                                    | \$8.32<br>(\$4.12) |
|                             |                       |                |                                                          | Reconciliation History<br>No reconciliation history to display.                                                       |                    |

- You will receive a message **Reconcilement was successful**; the reconcilement report will appear in the **Reconciliation History**
- You can click the download icon ± next to the report to export to PDF or excel file

**Note**: To undo/clear the most recent reconcilement, click the clear icon× and then click **Clear reconcilement**.

| ) Back                      |              |              | liation Summary                                          |                                                                            |               |
|-----------------------------|--------------|--------------|----------------------------------------------------------|----------------------------------------------------------------------------|---------------|
| Transad                     | tion Summary |              |                                                          | Last Reconcile Through Date Reconcilement was                              | s successful. |
| Transaction Type            | Count        | Total Amount |                                                          | This Reconcile Through Date: 05/23/2020<br>Account Nickname: Treasury 7889 |               |
| Previous Outstanding Checks | 13           | \$8.32       |                                                          | ,                                                                          |               |
| Issued Checks               | 0            | \$0.00       |                                                          |                                                                            |               |
| Paid Checks                 | 0            | \$0.00       |                                                          | Balance Summary                                                            |               |
| Stop Payments               | 0            | \$0.00       | Account Balance:                                         | balance Summary                                                            | \$4.2         |
| Voids                       | 0            | \$0.00       | Current Outstanding Checks:<br>Current Register Balance: |                                                                            |               |
| Current Outstanding Checks  | 13           | \$8.32       | current Register balance.                                |                                                                            | (\$4.1        |
|                             |              |              |                                                          | Reconciliation History                                                     |               |
|                             |              |              | Date                                                     | ,                                                                          |               |
|                             |              |              | 05/23/2020                                               | <u>+</u> ×                                                                 |               |

#### PDF and Excel Report Examples:

| Jens Test Company<br>Account Nickname: Treasury 7889                         | Run Date: 05/24/2020<br>Reconcilement Period: - to 05/23/2020 |              |  |
|------------------------------------------------------------------------------|---------------------------------------------------------------|--------------|--|
| Check Reconciliation S                                                       | Summary                                                       |              |  |
| Transaction Type                                                             | Count                                                         | Total Amount |  |
| 1 Previous Outstanding Checks                                                | 0                                                             | \$0.00       |  |
| 2 Issued Checks                                                              | 48                                                            | \$22.82      |  |
| 3 Paid Checks                                                                | 32                                                            | \$13.30      |  |
| 4 Stop Payments                                                              | 1                                                             | \$0.10       |  |
| 5 Voids                                                                      | 2                                                             | \$1.10       |  |
| 6 Current Outstanding Checks                                                 | 13                                                            | \$8.32       |  |
| Balance Summa                                                                | ary                                                           |              |  |
| Account Balance:<br>Current Outstanding Checks:<br>Current Register Balance: | \$4.2<br>\$8.3<br>(\$4.                                       | 32           |  |

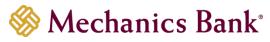

| Α             | В           | С              | D                | E         | F          | G        |
|---------------|-------------|----------------|------------------|-----------|------------|----------|
| Issued Date 🔄 | Paid Date 💌 | Check Number 📑 | Issued Payee 👘 💌 | Amount 💌  |            |          |
| 03/13/2020    |             | 1234           |                  | \$ 0.02   |            |          |
| 02/28/2020    | 03/11/2020  | 2222           |                  | \$1.00    |            |          |
| 04/20/2020    |             | 1222           |                  | \$1.00    |            |          |
| 04/20/2020    | 04/20/2020  | 1223           |                  | \$ 0.50   |            |          |
|               |             |                |                  |           |            |          |
|               |             |                |                  |           |            |          |
|               |             |                |                  |           |            |          |
| < → Is        | sued Checks | Paid Checks St | op Payments Void | s Current | Outstandin | g Checks |

#### **Deposit Reconciliation Summary**

This option is used to assist in reconciling deposits made to an account. This report allows you to reconcile a full list of all deposits on an account or to reconcile deposits for each location separately.

• From the Transaction Reports menu, select **Deposit Reconciliation Summary** 

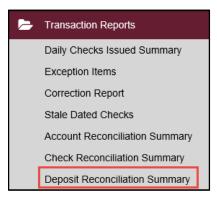

- Select the account you want to reconcile from the **Account Nickname** drop down menu and the date you want to reconcile through from the **Reconcile Through Date** option; when finished click **Search** 
  - Note: If the account has previously been reconciled, the date will display next to the Last Reconcile Through Date.

| Deposit Recon                                                                                                    | ciliation Summary                                            |
|----------------------------------------------------------------------------------------------------|--------------------------------------------------------------|
| Start New Reconciliation Account Nickname Treasury 7927  Reconcile Through Date                                                        | Reconciliation History Account Nickname Treasury 7927 * Date |
| 05/08/2020                                                                                                    | 05/08/2020 👱 🗙                                               |
| Last Reconcile Through Date: 05/08/2020<br>Note: Transaction history is retained within the system for 90 days after an item has paid. |                                                              |

• The report displays a summary of deposits by location. If no location is defined, they will be categorized as 'No Location Defined'.

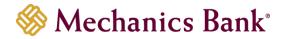

Solution Provide the Reconciliation History section displays the reconciliation reports that have been run. You can download the reports to a PDF or excel file by clicking the download icon ± next to the report.

| < Go Back                                   |                                        | Deposit Reco                            | onciliation Summary |                                                                                                    | <u>+</u>  |
|---------------------------------------------|----------------------------------------|-----------------------------------------|---------------------|----------------------------------------------------------------------------------------------------|-----------|
| Location<br>No Location Defined<br>Deposits | Transaction Summary<br>Count<br>2<br>2 | <b>Total Amount</b><br>\$0.51<br>\$0.51 |                     | Last Reconcile Through Date: 05/08/2020<br>This Reconcile Through Date: 05/23/2020<br>Account Nickname: Treasury 7927<br>Finish Reconciliation |           |
|                                             |                                        |                                         | Date                | Reconciliation History                                                                                                    |           |
|                                             |                                        |                                         | 05/08/2020          | <u></u>                                                                                                    |           |
| Manage Locations                            |                                        |                                         | Deposits            |                                                                                                    |           |
|                                             |                                        |                                         |                     |                                                                                                    | Q. 🛓      |
| Deposit Date                                | 个丨                                     | Count                                   | Total Amount        | I                                                                                                    |           |
| 05/19/2020                                  |                                        | 1                                       | \$0.01              |                                                                                                    | 1         |
| 05/20/2020                                  |                                        | 1                                       | \$0.50              |                                                                                                    | 1         |
|                                             |                                        | 2                                       | \$0.51              |                                                                                                    | 0         |
| Showing <b>2</b> results                    |                                        |                                         | 1                   |                                                                                                    | View 10 🗸 |

 To view a detailed list of the items listed on the report, you can click the options icon<sup>±</sup> to view the record details

| Manage Locations  |           | Deposits     |           |
|-------------------|-----------|--------------|-----------|
|                   |           |              | Q. 🛓      |
| Deposit Date      | ↑   Count | Total Amount | T         |
| 05/19/2020        | 1         | \$0.01       |           |
| 05/20/2020        | 1         | \$0.50       | :         |
|                   | 2         | \$0.51       | 0         |
| Showing 2 results |           | 1            | View 10 🗸 |

- To view or manage deposit locations, click on Manage Locations
  - Note: The location list values are populated based upon the serial number value from you deposit slips.

| Manage Locations  |           | Deposits     |           |
|-------------------|-----------|--------------|-----------|
|                   |           |              | Q. 🛓      |
| Deposit Date      | ↑   Count | Total Amount | I.        |
| 05/19/2020        | 1         | \$0.01       | 1         |
| 05/20/2020        | 1         | \$0.50       | :         |
|                   | 2         | \$0.51       | 0         |
| Showing 2 results |           | 1            | View 10 🗸 |

• To add a new location click Add location

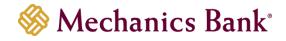

| Manage Locations         |                                                                                            | $\times$ |
|--------------------------|--------------------------------------------------------------------------------------------|----------|
|                          |                                                                                            | Q        |
| Location Number          | ↑ Location Name                                                                            |          |
| • Add location           |                                                                                            |          |
| Showing <b>0</b> results |                                                                                            | 1        |
| Note: Th                 | e location number will be appended to the name in parentheses. Example: South Street (107) |          |

Enter a Location Number and Location Name and then click the save icon

| Manage Locations                                                                                   | × |
|----------------------------------------------------------------------------------------------------|---|
|                                                                                                    | Q |
| Location Number 🔶 Location Name                                                                    |   |
| 1111 Civic Drive                                                                                   |   |
| Showing <b>0</b> results                                                                           | 1 |
| Note: The location number will be appended to the name in parentheses. Example: South Street (107) |   |

- When you have completed your reconciliation, click Finish Reconciliation
  - Note: If you are not ready to complete the reconciliation, you can click Go Back to return to the previous page

| 🤇 Go Back                             | iation Summary 🚇           |                  |                                                                                                    |  |  |
|---------------------------------------|----------------------------|------------------|----------------------------------------------------------------------------------------------------|--|--|
| Tra                                   | ansaction Summary<br>Count | Total Amount     | Last Reconcile Through Date: 05/08/2020<br>This Reconcile Through Date: 05/23/2020<br>Account Nickname: Treasury 7927 |  |  |
| No Location Defined Deposits          | 2 2                        | \$0.51<br>\$0.51 | Finish Reconciliation                                                                                                 |  |  |
| · · · · · · · · · · · · · · · · · · · |                            |                  |                                                                                                    |  |  |
|                                       |                            |                  | Reconciliation History                                                                                                |  |  |
|                                       |                            |                  | 05/08/2020 👱 🗙                                                                                                    |  |  |

- You will receive a message **Reconcilement was successful**; the reconcilement report will appear in the **Reconciliation History**
- You can click the download icon ± next to the report to export to PDF or excel file
  - Note: To undo/clear the most recent reconcilement, click the clear icon× and then click Clear reconcilement.

| < Go Back            |                                   | Deposit Reconcilia     | ation Summary                    |                                                                                             | <u>+</u> |
|----------------------|-----------------------------------|------------------------|----------------------------------|---------------------------------------------------------------------------------------------|----------|
| Location<br>Deposits | Transaction Summary<br>count<br>o | Total Amount<br>\$0.00 | This R                           | econcile Through Date<br>econcile Through Date: 05/23/2020<br>count Nickname: Treasury 7927 | cessful. |
|                      |                                   |                        | Dete<br>05/23/2020<br>05/08/2020 | Reconciliation History                                                                      |          |

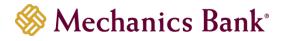

#### PDF and Excel Report Examples:

| Jens Test Company<br>Account Nickname: Treasury 7927 |                                |                | Run Date: 05/24/2020<br>Reconcilement Period: 05/08/2020 to 05/23/2020 |        |            |             |     |
|------------------------------------------------------|--------------------------------|----------------|------------------------------------------------------------------------|--------|------------|-------------|-----|
|                                                      | Deposit Reconciliation Summary |                |                                                                        |        |            |             |     |
|                                                      | Location                       |                | Co                                                                     | unt    |            | Total Amou  | int |
| 1 No Location Def                                    | 1 No Location Defined          |                |                                                                        |        | \$0.51     |             |     |
|                                                      |                                | 2              |                                                                        | \$0.51 |            |             |     |
|                                                      |                                |                |                                                                        |        |            |             |     |
| A                                                    |                                | В              | С                                                                      |        |            | D           |     |
| Deposit Dat                                          | e 🔽 Locat                      | ion 🔽          | Amount                                                                 | - T    | ransaction | Description | *   |
| 05/19/20                                             | 20 No Lo                       | cation Defined | \$0                                                                    | ).01   |            |             |     |
| 05/20/2020 No Location Defined                       |                                | \$0            | ).50                                                                   |        |            |             |     |
|                                                      |                                |                |                                                                        |        |            |             |     |
|                                                      |                                |                |                                                                        |        |            |             |     |
| 4 - F                                                | Deposits                       | +              |                                                                        |        |            |             |     |

#### **Audit Reports**

The Transaction Audit Log report displays all maintenance changes made to all ACH and Check transactions.

• From the Audit Reports menu, select Transaction Audit Log

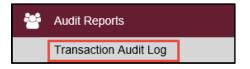

• Enter your search criteria and then click Produce Report

| Client:               | Jens Test Company     |
|-----------------------|-----------------------|
| Account Nickname:     | All Account Nicknames |
|                       | Start End             |
| Input Date:           | 05/24/2020 05/24/2020 |
| Transaction Type:     | Check Transactions    |
| Check Number:         |                       |
| ACH Description:      |                       |
| User:                 | <all users=""></all>  |
| Maximum # of Records: | 500 🗸                 |
|                       |                       |

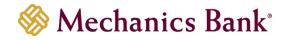

- The audit details will display based on the search criteria entered; click the print icon is to print or the report icon it to export the information to an excel file
- Click Back to Filter to return to the previous screen

| Mechanics Bank                                                                         |                           |                      |
|----------------------------------------------------------------------------------------|---------------------------|----------------------|
| 05/01/2020 - 05/05/2020 Refresh 🕼 📄                                                    |                           | Back to Filter       |
| Client: Jens Test Company Account Nickname: Treasury 7889 Check #: 1244 Amount: \$0.10 |                           |                      |
| Check Updated on Check Search page                                                     | Date: 05/05/2020 5:28 PM  | User Changed:        |
| Field Name                                                                             | Old Value                 | New Value            |
| Check Amount                                                                           | 0.11                      | 0.10                 |
|                                                                                        |                           |                      |
| Client: Jens Test Company Account Nickname: Treasury 7889 Check #: 1245 Amount: \$1.00 |                           |                      |
| Unprocessed Exception From Scrub Queue                                                 | Date: 05/05/2020 12:00 PM | User Changed: SYSTEM |
| Field Name                                                                             | Old Value                 | New Value            |
| Check (1245) never released                                                            | No decision               | Return               |
|                                                                                        |                           |                      |
| Client: Jens Test Company Account Nickname: Treasury 7889 Check #: 1245 Amount: \$1.00 |                           |                      |
| SYSTEM SET DEFAULT DECISION                                                            | Date: 05/05/2020 12:00 PM | User Changed: SYSTEM |
| Field Name                                                                             | Old Value                 | New Value            |
| Decision Name                                                                          |                           | Return               |
| Last Updated User                                                                      |                           | SYSTEM               |
| LastUpdatedDate                                                                        | 0                         | May 5 2020 2:00PM    |

#### System Reports

The issued Check File Processing log displays a list of all issued check files that have been submitted to the Bank through the Positive Pay system.

• From the System Reports menu, select Issued Check Processing Log

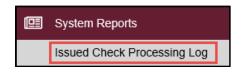

• Enter a date range and then click **Search** 

|                                           | Issued Check | Processing Log                           |                                        |        |
|-------------------------------------------|--------------|------------------------------------------|----------------------------------------|--------|
| Input Date From<br>05/18/2020             |              | Input Date To<br>05/22/2020              |                                        |        |
| Note: Issued check file processing histor |              | 365 days. Transaction history is retaine | ed within the system for 90 days after | ]      |
|                                           |              |                                          |                                        | Search |

- Based on the dates entered, a list of the matching items will appear in a list; you can click on the item to view the details
  - Note: You can also download the file, by clicking on the options icon inext to the item and selecting **Download file**.
- Click **Back to Search Parameters** to return to the previous screen

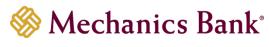

| Issued Check File Processing Log |                |                         |                                 |            |                 |              |                   |            |
|----------------------------------|----------------|-------------------------|---------------------------------|------------|-----------------|--------------|-------------------|------------|
| < Back to Search Parameters      |                |                         |                                 |            |                 |              |                   |            |
|                                  |                |                         |                                 |            |                 |              | ٩                 | □ <u>*</u> |
| Account ID                       | 🛧   File Mappi | ng Format               | Results                         | Items      | Amount          | Upload Date  | File Name         | I          |
| BCE Exp Acct                     | BCE Exp Ac     | count                   | <ul> <li>Unprocessed</li> </ul> | 0          | \$0.00          | 01/03/2019   | 20190103080105269 | . (1)      |
| BCE Exp Acct                     | BCE Exp Ac     | count                   | Rejected                        | 1          | \$100.00        | 01/03/2019   | TESTissued.txt    | :          |
| BCE Exp Acct                     | BCE Exp Ac     | count                   |                                 | 1          | \$100.00        | 01/03/2019   | TESTissued.txt    | :          |
| BCE Exp Acct                     | BCE Exp Ac     | count                   | A Processed wit                 | 2          | \$300.00        | 01/03/2019   | TESTIssued.txt    | :          |
|                                  |                |                         |                                 | 1          |                 |              | V                 | iew 10 🔻   |
|                                  |                |                         |                                 |            |                 |              |                   |            |
|                                  |                |                         | Proce                           | essing Tot | als (All Pages) |              |                   |            |
|                                  |                | File Status             |                                 | Та         | otal Items      | Total Amount |                   |            |
|                                  |                | Processed               |                                 | 2          |                 | \$300.00     |                   |            |
|                                  |                | Processed with Exceptio | ns                              | 1          |                 | \$100.00     |                   |            |
|                                  |                | Rejected                |                                 | 1          |                 | \$100.00     |                   |            |

## File Mapping

The File Mapping function allows you to define the file formats for issued check files. This is done by selecting a file, then mapping the data elements within the file.

• From the Client/User Setup menu, select File Mapping

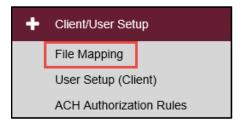

You can perform the following actions on this page:

- Select Add New to create a new file mapping format from scratch
- Select **Copy** to create a new file mapping from an existing mapping. You can choose to make an exact copy or create a copy with changes.
- Select **Edit** to modify an existing mapping

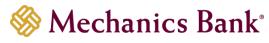

| File Mapping                         |                 |            |             |
|--------------------------------------|-----------------|------------|-------------|
| Search Search Reset 10 of 10 records |                 |            |             |
| File Format Profile Name             | Format Type     | Date Added |             |
| Payroll File                         | Delimited       | 05/18/2020 | Edit   Copy |
| Misc File                            | Microsoft Excel | 05/21/2020 | Edit   Copy |
| Expense File                         | Fixed Length    | 05/21/2020 | Edit   Copy |
|                                      |                 |            | Add New     |

Profile Name: The name of the import template being defined.

File Format: Specifies the issued file format.

The following file formats are available:

- Delimited Text
- Fixed Length File
- Excel

**Delimiter**: The type of delimiter used in the delimited file when the File Format is set to Delimited.

**Text Qualifier** (optional): Specifies the special character that is used to encase each data element.

Select File: Click Browse to select the file to map.

Once fields are completed, click Next to continue.

|               | File Mapping          |        |
|---------------|-----------------------|--------|
| Profile Name: | Main Account          |        |
| File Format:  | Delimited Text        |        |
| Delimiter:    | ● Comma               |        |
|               | ⊖ Tab                 |        |
|               | ○ Space               |        |
|               |                       |        |
|               | Other Text Qualifier: |        |
| Select File:  | Browse                |        |
|               |                       | Next > |

#### **Delimited and Excel Formats:**

The top portion of the page shows the first few lines of your file to help with configuration.

**File Does Not Contain Issued Date**: Enable this option if the issued check file does not contain an issued date within the file. When enabled, you will be required to enter an issued date when the file is uploaded.

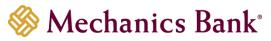

**First Row Contains Column Names**: Enable this option if the first row of the file is used for column names. When checked, the first row data is displayed above.

**Skip Rows at Beginning**: Specifies the number of rows at the beginning of the file that will be ignored. This feature is applicable for files that contain header information.

**Skip Rows at Ending**: Specifies the number of rows at the end of the file that will be ignored. This feature is applicable for files that contain trailer information.

File Totals Options: There are three file totals options in the system:

- **Require File Total**: You will be asked for the number of items and file totals when you upload the issued check file.
- **Obtain Totals from File**: The number of items and total amount are listed in the file.
- **Do Not Require File Totals**: File totals are not required.

**Items in File**: The field that the number of items in the file may be located. This is only required if the **Obtain Totals from File** option is selected.

**Dollar Amount in File**: The field that the file totals may be located. This is only required if the **Obtain Totals from File** option is selected.

Once fields are completed, click **Next** to continue.

|   |      |                |                                                                                                    |                                                    | File N         | <i>l</i> apping  |                 |            |
|---|------|----------------|----------------------------------------------------------------------------------------------------|----------------------------------------------------|----------------|------------------|-----------------|------------|
|   |      |                | Column 1                                                                                              | Column 2                                           | Column 3       | Column 4         | Column 5        | Column 6   |
|   |      | 1              | Account #                                                                                             | Check #                                            | Amount         | Payee            | Issue Indicator | Issue Date |
|   |      | 2              |                                                                                                    | 1194                                               | 0.2            | Donald Duck      | I               | 5/20/2020  |
|   |      | 3              |                                                                                                    | 1195                                               | 0.3            | Daisy Duck       | I               | 5/20/2020  |
|   |      | ✓<br>□<br>File | File Does N<br>First Row C<br>Skip Rows a<br>Skip Rows a<br>Totals Opti<br>ns in File:<br>llar Amount | ontains Col<br>at Beginning<br>at Ending<br>ons: [ | umn Names<br>9 | uire File Totals | v               |            |
| < | Back |                |                                                                                                    |                                                    |                |                  |                 |            |

**Check Number**: Select the source field for the check number in the file. This is a required field.

**Amount**: The field in the file that contains the issued check amount. This is a required field. **Insert Decimal Point**: Enable this option only for a check amount (in the issued check file) that does not contain a decimal (for example, \$124.50 is in the file as 12450).

**Issued Date**: The field is in the file that contains the issued date.

**Special Date Type**: Only required for dates that do not contain separators between the month, day, and year digits. (For example, 08202010 would need the MMDDYYYY special date type.) If the issued date does not contain separators, check the **Date in the file do not include separators** box and select the appropriate date format from the **Special Date Type** dropdown.

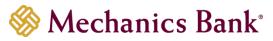

**Account Number**: The field in the file that contains the account number. Mapping the account number will allow you to upload one issued check file containing checks for multiple accounts.

Account Nickname: The field in the file that contains the Client/Account ID.

**Notes:** The field in the file that contains the notes for the issued item.

**Payee**: The field in the issued check file that contains the payee information. This field is required if the account is verifying payee information (payee positive pay service). **Record Type**: The field in the issued check file that contains the record type/item type indicator. The three types that may be mapped in the file are:

- Issued Item Code
- Void Item Code
- Stop Pay Item Code

**Convert Negative Amounts to Voids:** Enable this option to convert negative dollar amounts to voided items. When this box is checked, the other record type fields will not be enabled.

Once fields are completed, click **Next** to continue.

|                 |                  |                         |              | File         | Mapping           | ]                  |                 |            |      |   |
|-----------------|------------------|-------------------------|--------------|--------------|-------------------|--------------------|-----------------|------------|------|---|
|                 |                  | Account #               | Check #      | Amount       | Payee             | Issue Indicator    | Issue Date      |            |      |   |
|                 |                  | 1                       | 1194         | 0.2          | Donald Duck       | I                  | 5/20/2020       |            |      |   |
|                 |                  | 2                       | 1195         | 0.3          | Daisy Duck        | I                  | 5/20/2020       |            |      |   |
| Check Number    | r: [             | Check # - Colum         | in 2         | ~            |                   |                    |                 |            |      |   |
| Amount:         | 4                | Amount - Colum          | n 3          | $\checkmark$ | 🗌 Insert Decim    | al Point           |                 |            |      |   |
| Issued Date:    |                  | Issue Date - Coli       | umn 6        | $\checkmark$ | Dates in file     | do not include sep | arators (Ex: ') | /' or '-') |      |   |
| * Special Date  | Туре:            | <not selected=""></not> |              | $\sim$       |                   |                    |                 |            |      |   |
| * Note: Special | Date Type is on  | ly required for da      | ates that de | o not conta  | ain separators (t | ypically dashes or | slashes)        |            |      |   |
| between the mo  | onth, day and ye | ear digits.             |              |              |                   |                    |                 |            |      |   |
| Optional Fields | <u>8</u>         |                         |              |              |                   |                    |                 |            |      |   |
| Account Numb    | per:             | Account # - Colu        | mn 1         | ~            |                   |                    |                 |            |      |   |
| Account Nickn   | ame:             | <select></select>       |              | $\sim$       |                   |                    |                 |            |      |   |
| Notes:          | [                | <select></select>       |              | $\sim$       |                   |                    |                 |            |      |   |
| Issued Payee:   |                  | Payee - Column          | 4            | $\sim$       |                   |                    |                 |            |      |   |
| Record Type:    |                  | Issue Indicator -       | Column 5     | $\checkmark$ | Convert Neg       | ative Amounts to   | Voids           |            |      |   |
| Issued Item Co  | ode:             |                         |              |              |                   |                    |                 |            |      |   |
| Void Item Code  | e: 🖸             | V                       |              |              |                   |                    |                 |            |      |   |
| Stop Pay Item   | Code:            | S                       |              |              |                   |                    |                 |            |      |   |
| < Back          |                  |                         |              |              |                   |                    |                 |            | Next | > |

A summary page will display. Verify the settings and then click **Save**.

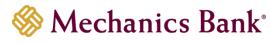

|                            |            |              | File     | Mapping     | ]               |            |
|----------------------------|------------|--------------|----------|-------------|-----------------|------------|
|                            | Account #  | Check #      | Amount   | Payee       | Issue Indicator | Issue Date |
| 1                          |            | 1194         | 0.2      | Donald Duck | I               | 5/20/2020  |
| 2                          |            | 1195         | 0.3      | Daisy Duck  | I               | 5/20/2020  |
| Profile Name:              | Main Acco  | ount         |          |             |                 |            |
| File Type:                 | Delimited  | Text         |          |             |                 |            |
| Delimiter:                 | Comma      |              |          |             |                 |            |
| Header:                    | First Row  | Contains (   | olumn Na | mes         |                 |            |
| Check Number:              | Check # -  | Column 2     |          |             |                 |            |
| Amount:                    | Amount -   | Column 3     |          |             |                 |            |
| Add Decimal:               | No         |              |          |             |                 |            |
| Issued Date:               | Issue Date | e - Column   | 6        |             |                 |            |
| Account Number:            | Account #  | - Column     | 1        |             |                 |            |
| Account Nickname           | Not Define | ed           |          |             |                 |            |
| Notes:                     | Not Define | ed           |          |             |                 |            |
| Issued Payee:              | Payee - C  | olumn 4      |          |             |                 |            |
| Record Type:               | Issue Indi | cator - Colu | ımn 5    |             |                 |            |
| Negative Amounts to Voids: | No         |              |          |             |                 |            |
| Issued Item Code:          | 1          |              |          |             |                 |            |
| Void Item Code:            | V          |              |          |             |                 |            |
| Stop Pay Item Code:        | S          |              |          |             |                 |            |
| Skip Rows at Beginning:    | 0          |              |          |             |                 |            |
| Skip Rows at Ending:       | 0          |              |          |             |                 |            |
| File Total Option:         | Do Not Re  | equire File  | Totals   |             |                 |            |
| < Back                     |            |              |          |             |                 |            |

#### Fixed Length Formats:

The top portion of the page shows the first few lines of your file to help with configuration.

**File Does Not Contain Issued Date**: Enable this option if the issued check file does not contain an issued date within the file. When enabled, you will be required to enter an issued date when the file is uploaded.

**First Row Contains Column Names**: Enable this option if the first row of the file is used for column names. When checked, the first row data is displayed above.

**Skip Rows at Beginning**: Specifies the number of rows at the beginning of the file that will be ignored. This feature is applicable for files that contain header information.

**Skip Rows at Ending**: Specifies the number of rows at the end of the file that will be ignored. This feature is applicable for files that contain trailer information.

File Totals Options: There are three file totals options in the system:

- **Require File Total**: You will be asked for the number of items and file totals when you upload the issued check file.
- **Obtain Totals from File**: The number of items and total amount are listed in the file.
- **Do Not Require File Totals**: File totals are not required.

**Items in File**: The starting and ending position of the number of items in the file. This is only required if the **Obtain Totals from File** option is selected.

**Dollar Amount in File**: The starting and ending position of the file totals in the file. This is only required if the **Obtain Totals from File** option is selected.

Once fields are completed, click **Next** to continue.

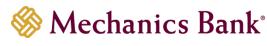

|      |                                                                               |   |   |   |   |                                  |                    |                               |                   |                                |                      |               |         | Fil€ | ∍N  | lap | opi   | ng           |    |    |    |    |    |    |    |    |    |    |      |   |
|------|-------------------------------------------------------------------------------|---|---|---|---|----------------------------------|--------------------|-------------------------------|-------------------|--------------------------------|----------------------|---------------|---------|------|-----|-----|-------|--------------|----|----|----|----|----|----|----|----|----|----|------|---|
|      | 1                                                                             | 2 | 3 | 4 | 5 | 6                                | 7                  | 8                             | 9                 | 10                             | 11                   | 12            | 13      | 14   | 15  | 16  | 17    | 18           | 19 | 20 | 21 | 22 | 23 | 24 | 25 | 26 | 27 | 28 | 29   |   |
|      | A                                                                             | с | с | 0 | u | n                                | t                  |                               | N                 | u                              | m                    | b             | е       | r    |     | с   | h     | е            | с  | k  |    | N  | u  | m  | b  | е  | r  |    | А    |   |
| 2    | 2 0                                                                           | 0 | 0 | 0 | 0 | 0                                | 0                  |                               |                   |                                |                      | 7             | 8       | 8    | 9   |     | 0     | 0            | 0  | 0  | 0  | 0  | 0  | 0  | 0  | 0  | 0  | 1  | 2    |   |
|      | 3 0                                                                           | 0 | 0 | 0 | 0 | 0                                | 0                  |                               |                   |                                |                      | 7             | 8       | 8    | 9   |     | 0     | 0            | 0  | 0  | 0  | 0  | 0  | 0  | 0  | 0  | 0  | 1  | 2    |   |
| 4    | <b>4</b> 0 0 0 0 0 0 0 0 <b>1 1 7</b> 8 8 9 0 0 0 0 0 0 0 0 0 0 0 0 0 0 0 0 0 |   |   |   |   |                                  |                    |                               |                   |                                | 0                    | 1             | 2       |      |     |     |       |              |    |    |    |    |    |    |    |    |    |    |      |   |
|      |                                                                               |   |   |   |   |                                  |                    |                               |                   |                                |                      |               | >       |      |     |     |       |              |    |    |    |    |    |    |    |    |    |    |      |   |
|      |                                                                               |   |   |   | I | <ul><li>✓</li><li>File</li></ul> | Fir:<br>Ski<br>Ski | st R<br>ip R<br>ip R<br>itals | tow<br>tow<br>tow | Not<br>Con<br>s at I<br>s at I | tain<br>Begi<br>Endi | s Co<br>innir | g<br>Do | n Na | mes |     | ile T | otals<br>End |    |    |    |    |    |    |    |    |    |    |      |   |
|      | Dollar Amount in File:                                                        |   |   |   |   |                                  |                    |                               |                   |                                |                      |               |         |      |     |     |       |              |    |    |    |    |    |    |    |    |    |    |      |   |
| < B; | ack                                                                           |   |   |   |   |                                  |                    |                               |                   |                                |                      |               |         |      |     |     |       |              |    |    |    |    |    |    |    |    |    |    | Next | > |

**Check Number**: The starting and ending position in the issued check file that contains the check number. This is a required field.

**Amount**: The starting and ending position in the issued check file that contains the issued check amount. This is a required field.

**Insert Decimal Point**: Enable this option only for a check amount (in the issued check file) that does not contain a decimal (for example, \$124.50 is in the file as 12450).

**Issued Date**: The starting and ending position in the issued check file that contains the issued date.

**Special Date Type**: Only required for dates that do not contain separators between the month, day, and year digits. (For example, 08202010 would need the MMDDYYYY special date type.) If the issued date does not contain separators, check the **Date in the file do not include separators** box and select the appropriate date format from the **Special Date Type** dropdown.

**Account Number**: The starting and ending position in the file that contains the account number. Mapping the account number will allow you to upload one issued check file containing checks for multiple accounts.

**Account Nickname**: The starting and ending position in the file that contains the Client/Account ID.

**Notes:** The starting and ending position in the file that contains the notes for the issued item. **Payee**: The starting and ending position in the issued check file that contains the payee information. This field is required if the account is verifying payee information (payee positive pay service).

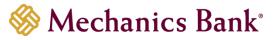

**Record Type**: The starting and ending position in the issued check file that contains the record type/item type indicator. The three types that may be mapped in the file are:

- Issued Item Code
- Void Item Code
- Stop Pay Item Code

**Convert Negative Amounts to Voids:** Enable this option to convert negative dollar amounts to voided items. When this box is checked, the other record type fields will not be enabled.

Once fields are completed, click **Next** to continue.

|            |      |      |                                         |     |    |     |     |     |      |      |       |       |       |       | File   | e N    | lap  | pi     | ng     |        |        |       |       |       |        |        |         |     |    |      |
|------------|------|------|-----------------------------------------|-----|----|-----|-----|-----|------|------|-------|-------|-------|-------|--------|--------|------|--------|--------|--------|--------|-------|-------|-------|--------|--------|---------|-----|----|------|
|            |      | 1    | 2                                       | 3   | 4  | 5   | 6   | 7   | 8    | 9    | 10    | 11    | 12    | 13    | 14     | 15     | 16   | 17     | 18     | 19     | 20     | 21    | 22    | 23    | 24     | 25     | 26      | 27  | 28 | 29   |
|            | 1    | А    | с                                       | с   | 0  | u   | n   | t   |      | N    | u     | m     | b     | е     | r      |        | с    | h      | е      | с      | k      |       | N     | u     | m      | b      | е       | r   |    | А    |
|            | 2    | 0    | 0                                       | 0   | 0  | 0   | 0   | 0   |      |      |       |       | 7     | 8     | 8      | 9      |      | 0      | 0      | 0      | 0      | 0     | 0     | 0     | 0      | 0      | 0       | 0   | 1  | 2    |
|            | 3    | 0    | 0                                       | 0   | 0  | 0   | 0   | 0   |      |      |       |       |       | 8     | 8      | 9      |      | 0      | 0      | 0      | 0      | 0     | 0     | 0     | 0      | 0      | 0       | 0   | 1  | 2    |
|            | 4    | 0    | 0 0 0 0 0 0 0 0 0 0 0 0 0 0 0 0 0 0 0 0 |     |    |     |     |     |      |      |       |       |       | 1     | 2      |        |      |        |        |        |        |       |       |       |        |        |         |     |    |      |
|            | <    |      |                                         |     |    |     |     |     |      |      |       | >     |       |       |        |        |      |        |        |        |        |       |       |       |        |        |         |     |    |      |
|            |      |      |                                         |     |    |     | Sta | rt  |      |      |       | En    | d     | _     |        |        |      |        |        |        |        |       |       |       |        |        |         |     |    |      |
| Check Nu   | Imb  | er:  |                                         |     |    |     | 17  |     |      |      |       | 31    |       | ]     |        |        | _    |        |        |        |        |       |       |       |        |        |         |     |    |      |
| Amount:    |      |      |                                         |     |    | [   | 33  |     |      |      |       | 47    | ,     |       |        |        |      | ert D  |        |        |        |       |       |       |        |        |         |     |    |      |
| Issued Da  | ate: |      |                                         |     |    | [   | 49  |     |      |      |       | 56    | 6     |       |        |        | 2 Da | tes ii | n file | do n   | iot in | clud  | e sep | barat | ors (I | Ex: '/ | ' or '- | -') |    |      |
| * Special  |      |      |                                         |     |    | l   |     | /DD |      |      |       |       |       |       | $\sim$ |        |      |        |        |        |        |       |       |       |        |        |         |     |    |      |
| * Note: Sp |      |      |                                         |     |    |     |     |     |      | d fo | r dat | es th | at de | o not | con    | tain s | epa  | rator  | s (typ | oicall | y da   | shes  | ors   | lashe | es)    |        |         |     |    |      |
| between t  | ne n | non  | IN, I                                   | day | an | a y | ear | aig | Its. |      |       |       |       |       |        |        |      |        |        |        |        |       |       |       |        |        |         |     |    |      |
| Optional   | Fiel | ds   |                                         |     |    |     |     |     |      |      |       |       |       |       |        |        |      |        |        |        |        |       |       |       |        |        |         |     | 1  |      |
| Account    | Num  | nbe  | r:                                      |     |    | [   | 1   |     |      |      |       | 15    | j     |       |        |        |      |        |        |        |        |       |       |       |        |        |         |     |    |      |
| Account    | Nick | nar  | me                                      |     |    | [   | 0   |     |      |      |       | 0     |       |       |        |        |      |        |        |        |        |       |       |       |        |        |         |     |    |      |
| Notes:     |      |      |                                         |     |    | [   | 0   |     |      |      |       | 0     |       |       |        |        |      |        |        |        |        |       |       |       |        |        |         |     |    |      |
| Issued Pa  | iyee | :    |                                         |     |    | [   | 58  |     |      |      |       | 68    | }     |       |        |        |      |        |        |        |        |       |       |       |        |        |         |     |    |      |
| Record T   | ype: | :    |                                         |     |    | [   | 70  |     |      |      |       | 70    | )     |       |        |        |      |        | Co     | nver   | t Ne   | gativ | e An  | noun  | ts to  | Void   | s       |     |    |      |
| Issued Ite | em C | Cod  | e:                                      |     |    | [   | I   |     |      |      |       | ]     |       |       |        |        |      |        |        |        |        |       |       |       |        |        |         |     |    |      |
| Void Item  | Co   | de:  |                                         |     |    | [   | V   |     |      |      |       | ]     |       |       |        |        |      |        |        |        |        |       |       |       |        |        |         |     |    |      |
| Stop Pay   | Iten | n Co | ode                                     | e:  |    | [   | s   |     |      |      |       | ]     |       |       |        |        |      |        |        |        |        |       |       |       |        |        |         |     |    |      |
| <          | Bac  | k    |                                         |     |    |     |     |     |      |      |       |       |       |       |        |        |      |        |        |        |        |       |       |       |        |        |         |     |    | Next |

A summary page will display. Verify the settings and then click **Save**.

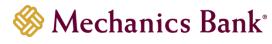

|                                                                            |                                                                                                    |   |   |   |   |   |      |    |     |     |     |    |    |    | File | ∍N | 1ap | opi | ng |    |    |    |    |    |    |    |    |    |    |     |   |
|----------------------------------------------------------------------------|----------------------------------------------------------------------------------------------------|---|---|---|---|---|------|----|-----|-----|-----|----|----|----|------|----|-----|-----|----|----|----|----|----|----|----|----|----|----|----|-----|---|
|                                                                            |                                                                                                    | 1 | 2 | 3 | 4 | 5 | 6    | 7  | 8   | 9   | 10  | 11 | 12 | 13 | 14   | 15 | 16  | 17  | 18 | 19 | 20 | 21 | 22 | 23 | 24 | 25 | 26 | 27 | 28 | 29  |   |
|                                                                            | 1                                                                                                    | А | с | с | 0 | u | n    | t  |     | N   | u   | m  | b  | е  | r    |    | с   | h   | е  | с  | k  |    | N  | u  | m  | b  | е  | r  |    | А   |   |
|                                                                            | 2                                                                                                    | 0 | 0 | 0 | 0 | 0 | 0    | 0  |     |     |     |    | 7  | 8  | 8    | 9  |     | 0   | 0  | 0  | 0  | 0  | 0  | 0  | 0  | 0  | 0  | 0  | 1  | 2   |   |
|                                                                            | 3                                                                                                    | 0 | 0 | 0 | 0 | 0 | 0    | 0  | 1   |     |     |    | 7  | 8  | 8    | 9  |     | 0   | 0  | 0  | 0  | 0  | 0  | 0  | 0  | 0  | 0  | 0  | 1  | 2   |   |
|                                                                            | 4                                                                                                    | 0 | 0 | 0 | 0 | 0 | 0    | 0  |     |     |     | P  | 7  | 8  | 8    | 9  |     | 0   | 0  | 0  | 0  | 0  | 0  | 0  | 0  | 0  | 0  | 0  | 1  | 2   | _ |
| Profile Na<br>File Type<br>Header:                                         |                                                                                                    |   |   |   |   |   |      |    |     |     |     |    | >  |    |      |    |     |     |    |    |    |    |    |    |    |    |    |    |    |     |   |
| Amount:<br>Add E<br>Issued Da<br>Account<br>Account<br>Notes:<br>Issued Pa | leader: First Row Contains C<br>check Number: Positions 17 to 31<br>umount: Positions 33 to 47<br>Add Decimal: Yes<br>ssued Date: Positions 49 to 56 (MI<br>kccount Number: Positions 1 to 15<br>kccount Nickname Not Defined |   |   |   |   |   |      |    | лмD | DYY | YY) |    |    |    |      |    |     |     |    |    |    |    |    |    |    |    |    |    |    |     |   |
| Negat<br>Issue<br>Void I                                                   | -                                                                                                    |   |   |   |   |   |      |    |     |     |     |    |    |    |      |    |     |     |    |    |    |    |    |    |    |    |    |    |    |     |   |
| Skip Row                                                                   | ip Rows at Beginning: 0<br>ip Rows at Ending: 0<br>e Total Option: Do Not Require File Te                                                                                                    |   |   |   |   |   | Tota | ls |     |     |     |    |    |    |      |    |     |     |    |    |    |    |    |    |    |    |    |    |    |     |   |
| <                                                                          | Bac                                                                                                    | * |   |   |   |   |      |    |     |     |     |    |    |    |      |    |     |     |    |    |    |    |    |    |    |    |    |    |    | Sav | e |

# **User Setup**

The User Setup option is used to manage Positive Pay users. In order for a user to access Positive Pay, the user must be set up in Positive Pay <u>and</u> in Business Online Banking. The Positive Pay username and user password must be added to the users Business Online Banking user profile. See the **Business Online Banking User Administration Guide** for additional details/instructions, on how to set up a user in Business Online Banking.

• From the Client/User Setup menu, select User Setup (Client)

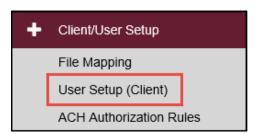

A list of users will appear. You can perform the following actions on this page:

- Select a user Name to view an existing users setup
- Select Add New to create a new user from scratch
- Select **Copy** to create a new user from an existing user
- Select Edit to modify an existing user

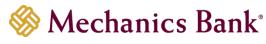

|                     |                     | User Setup (Client)                                                                                            |                   |        |             |
|---------------------|---------------------|----------------------------------------------------------------------------------------------------|-------------------|--------|-------------|
| User Status: Active | Choose Company: Jer | IS Test Company Search Reset 35 of 35 records                                                                  | ~                 |        |             |
| Name                | User Name           | Email Address                                                                                                  | Last Logged On    | Status |             |
| Smith, John         | johnsmith           |                                                                                                    | 5/22/2020 8:41 AM | Active | Edit   Copy |
| Smith, Jane         | janesmith           | The second second second second second second second second second second second second second second second s | 4/24/2020 9:07 AM | Active | Edit   Copy |
|                     |                     |                                                                                                    |                   |        | Add New     |

## **Contact Information Tab:**

First Name/ Last Name: The name of the user. These are required fields.

**Email Address**: The email address used to send system-generated email messages to this user. This is a required field.

**Exclude from email**: This checkbox determines if the user should receive email messages from the system. If checked, the user does not receive any email messages. If unchecked, the user receives email messages based upon the email selections checked on the system messages tab.

Primary Phone Number: The primary phone number for the user.

Secondary Phone Number: The secondary phone number for the user.

Mobile Phone Number: The mobile phone number for the user.

**Archive User**: Determines if the user is still active in the system. If checked, the user is no longer active and is not allowed to access the system.

|                           |                   | User S        | etup (Client)   |                    |
|---------------------------|-------------------|---------------|-----------------|--------------------|
| ontact Information        | Security Settings | Menu Settings | System Messages |                    |
| * First Name:             | John              |               |                 |                    |
| iddle Initial:            |                   |               |                 |                    |
| * Last Name:              | Smith             |               |                 |                    |
| * Email Address:          |                   | Sec. Sec. 1   |                 | Exclude From Email |
| Primary Phone Numbe       | r:                |               |                 |                    |
| Secondary Phone Num       | ber:              |               |                 |                    |
| Mobile Number:            |                   |               |                 |                    |
| Indicates required fields |                   |               | Archive User    |                    |
|                           |                   |               | Submit          |                    |

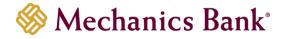

## Security Settings Tab:

**User Name:** the user name for the user. This must be added to the users profile in Business Online, in order for the user to access Positive Pay.

**Password / Verify Password:** The password for the user. The password and verify password must match. This must be added to the users profile in Business Online, in order for the user to access Positive Pay.

**Account Nickname**: The Account Nickname is the number or description that identifies a specific account. All accounts that are assigned to the client will be displayed in the **Available** column. To enable the user to access an account, move the account to the **Assigned** column by either clicking on the **Account Nickname** or selecting **Add All**.

**Assign all new accounts to this user:** If selected, this user is automatically granted access to any new accounts added to the system.

#### Transaction Data User Rights section:

**Allow user to add/edit transactions**: If selected, the user can add and edit transactions (i.e. make pay and return decisions, void items).

**Allow user to delete transactions**: If selected, the user can delete transactions from the system. **Allow user to download issued check files**: If selected, the user can download issued check files from the Issued Check Processing Log page.

**Client Exception Types**: This determines which types of exceptions the user can process on the Exception Processing page. The choices are:

- Check Exception Type:
  - Can view exceptions and make decisions
  - Can view exceptions
  - Cannot view exceptions or make decisions
- ACH Exception Type:
  - Can view exceptions and make decisions
  - Can view exceptions
  - Cannot view exceptions or make decisions

#### Setup User Rights section:

Allow user to add ACH Authorization Rules in Quick Exception Processing: If selected, the user can add an ACH authorization rule in the quick exception processing page when there is an ACH exception.

Allow user to add/edit ACH Authorization Rules in ACH Authorization Rules: If selected, the user can set up, edit, and delete ACH authorization rules on the ACH Authorization Rules page.

Allow user to add/edit Transaction Filters/Blocks: If selected, the user can set up, edit, and delete ACH filter/block rules on the Transaction Filters/Blocks page (*may not be applicable*).

Allow user to add/edit Security Templates: If selected, allows the user to create or modify users access for the profile.

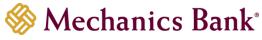

|                             | User Setup (Client)                                                       |
|-----------------------------|---------------------------------------------------------------------------|
| Contact Information Securit | y Settings Menu Settings System Messages                                  |
| * User Name:                | demouser                                                                  |
| * Password:                 |                                                                           |
| * Verify Password:          |                                                                           |
| Customer:                   | Demonstration Company                                                     |
| Client ID:                  |                                                                           |
| Type to filter              | Showing 0 of 2 Assigned                                                   |
|                             | Add All Remove All                                                        |
| L                           |                                                                           |
|                             | Allow user to add/edit transactions Allow user to delete transactions     |
|                             |                                                                           |
| eck Exception Type:         | Cannot view exceptions or make decisions                                  |
| H Exception Type:           | Cannot view exceptions or make decisions                                  |
|                             | Can view exceptions                                                       |
| Setup User Rights           | Can view exceptions and make decisions                                    |
|                             |                                                                           |
| Setup User Rights           |                                                                           |
|                             | Allow user to add ACH Authorization Rules in Quick Exception Processing   |
|                             | Allow user to add/edit ACH Authorization Rules in ACH Authorization Rules |
|                             | Allow user to add/edit Transaction Filters/Blocks                         |
| L                           | Allow user to add/edit Security Templates                                 |
|                             | User Locked                                                               |
| * Indicates required fields |                                                                           |
|                             | Archive User                                                              |
|                             | Submit                                                                    |

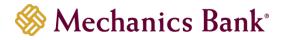

### Menu Settings tab:

**Assign all menu options from this template**: This checkbox determines if the selected user has access to all left-hand menu system actions that make up the security template access assigned to the client. When cleared, this user will not be automatically assigned new left-hand menu system actions added to the client's security template access automatically. **Menu options this user can access**: Functions that are available to the client are displayed in the bottom portion of the User Setup page. To enable a specific function for a user, select the box next to the menu description. If a box is cleared, the menu item will not be available to the user.

|                      |                       | User S                | etup (Client)   |  |
|----------------------|-----------------------|-----------------------|-----------------|--|
| C                    |                       |                       |                 |  |
| Contact Information  | Security Settings     | Menu Settings         | System Messages |  |
| Client Security Temp | late: 20. All Service | 95                    |                 |  |
|                      | Assign all            | menu options from     | n this template |  |
|                      | Select All            |                       |                 |  |
|                      | Menu options this u   | ser can access        |                 |  |
|                      | Client/User Setup     |                       |                 |  |
|                      | Client/User Setup     |                       |                 |  |
|                      | Client/User Setup     | Rules                 |                 |  |
|                      | Exception Processi    | Processing            |                 |  |
|                      | Transaction Process   | sing - Submit Issue   | d Check File    |  |
|                      | Transaction Process   | sing - Add New Issu   | ed Check        |  |
|                      | Transaction Process   | sing - Void a Check   |                 |  |
|                      | Transaction Process   | sing - Check Search   |                 |  |
|                      | Transaction Process   | ssing - Paid Items Ex | tract           |  |
|                      | Transaction Process   | sing - ACH Transact   | ion Search      |  |
|                      | Transaction Report    | ts - Daily Checks Iss | ued Summary     |  |
|                      | Transaction Report    | ts - Exception Items  |                 |  |
|                      | Transaction Report    | ts - Correction Repor | t               |  |
|                      | Transaction Report    | ts - Stale Dated Che  | cks             |  |
|                      | Transaction Report    | ts - Account Reconcil | iation Summary  |  |
|                      | Transaction Report    | ts - Check Reconcilia | tion Summary    |  |
|                      | Transaction Report    | ation Summary         |                 |  |
|                      | 🗌 Audit Reports - Tra | ansaction Audit Log   |                 |  |
|                      | System Reports -      | Issued Check Proces   | sing Log        |  |
|                      |                       |                       |                 |  |
|                      |                       |                       | Submit          |  |

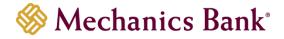

## System Messages tab:

Select the email notification types that this user is to receive. Use the **User Notification Template** list to select all email or none.

When finished, click **Submit**.

|                       |                                                   |                   | User S                | etup (Client)   |       |  |  |  |  |  |  |
|-----------------------|---------------------------------------------------|-------------------|-----------------------|-----------------|-------|--|--|--|--|--|--|
| Contact Information   | Secur                                             | ity Settings      | Menu Settings         | System Messages |       |  |  |  |  |  |  |
| User Notification Tem | plate:                                            | Select 🗸          |                       |                 |       |  |  |  |  |  |  |
| Messag                | e                                                 |                   |                       |                 | Email |  |  |  |  |  |  |
| CLIENT                | - No exc                                          | eptions           |                       |                 |       |  |  |  |  |  |  |
| CLIENT                | - Excepti                                         | on: Duplicate p   | paid item             |                 |       |  |  |  |  |  |  |
| CLIENT                | - Excepti                                         | on: Duplicate p   | paid item with amour  | t mismatch      |       |  |  |  |  |  |  |
| CLIENT                | - Excepti                                         | on: Filtered / b  | locked transaction    |                 |       |  |  |  |  |  |  |
| CLIENT                | - Excepti                                         | on: Paid item r   | not issued            |                 |       |  |  |  |  |  |  |
| CLIENT                | - Excepti                                         | on: Paid item v   | with amount mismate   | h               |       |  |  |  |  |  |  |
| CLIENT                | - Excepti                                         | on: Paid item v   | with zero check numb  | ber             |       |  |  |  |  |  |  |
| CLIENT                | - Excepti                                         | on: Payee mat     | ch additional name d  | etected         |       |  |  |  |  |  |  |
| CLIENT                | CLIENT - Exception: Payee match over limit amount |                   |                       |                 |       |  |  |  |  |  |  |
| CLIENT                | CLIENT - Exception: Payee name mismatch           |                   |                       |                 |       |  |  |  |  |  |  |
| CLIENT                | CLIENT - Exception: Stale dated item paid         |                   |                       |                 |       |  |  |  |  |  |  |
| CLIENT                | - Excepti                                         | on: Unauthoriz    | ed ACH transaction    |                 |       |  |  |  |  |  |  |
| CLIENT                | - Excepti                                         | on: Void item     | paid                  |                 |       |  |  |  |  |  |  |
| CLIENT                | - Remino                                          | ler to process e  | exceptions            |                 |       |  |  |  |  |  |  |
| CLIENT                | - Filtered                                        | I / blocked trar  | saction notification  |                 |       |  |  |  |  |  |  |
| CLIENT                | - Unauth                                          | orized ACH tra    | nsaction notification |                 |       |  |  |  |  |  |  |
| CLIENT                | - Issued                                          | file count / am   | ount mismatch         |                 |       |  |  |  |  |  |  |
| CLIENT                | - Issued                                          | file loaded suc   | cessfully             |                 |       |  |  |  |  |  |  |
| CLIENT                | - Issued                                          | file partially lo | aded                  |                 |       |  |  |  |  |  |  |
| CLIENT                | - Issued                                          | file processing   | loaded no items       |                 |       |  |  |  |  |  |  |
| CLIENT                | - Issued                                          | file rejected     |                       |                 |       |  |  |  |  |  |  |
| CLIENT                | - New AG                                          | CH authorizatio   | n rule added          |                 |       |  |  |  |  |  |  |
| CLIENT                | - New tra                                         | ansaction filter  | / block added         |                 |       |  |  |  |  |  |  |
|                       |                                                   |                   |                       | Submit          |       |  |  |  |  |  |  |

You should receive a message the user was added/updated.

| ✓ User (jsmith) Added                                     |   |
|-----------------------------------------------------------|---|
|                                                           |   |
| User Setup (Client)                                       |   |
| Choose Company: Jens Test Company                         | ~ |
| User Status: Active  Search Search Reset 36 of 36 records |   |

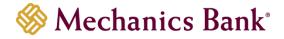

# Header Menu Icons

The header icons at the top of the page give option to enhance or change system functionality. The following image shows each icon. The numbers following describe the functionality of the icons.

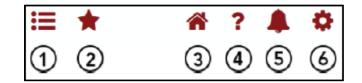

- 1. **Toggle Menu**: Collapses or expands the System Menu on the left side of the page.
- 2. Favorites: Allows a list of Favorite actions to be created and save for future use.

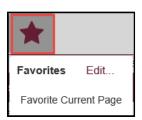

Select **Edit** to open a dialog box to select the favorite actions. When finished click Save Changes.

| Actions                       | Favorite Actions | Remove All |
|-------------------------------|------------------|------------|
| ile Mapping                   |                  |            |
| iser Setup (Client)           |                  |            |
| CH Authorization Rules        |                  |            |
| uick Exception Processing     |                  |            |
| ubmit Issued Check File       |                  |            |
| dd New Issued Check           |                  |            |
| fold a Check                  |                  |            |
| check Search                  |                  |            |
| ald Items Extract             |                  |            |
| CH Transaction Search         |                  |            |
| ally Checks Issued Summary    |                  |            |
| exception Items               |                  |            |
| correction Report             |                  |            |
| tale Dated Checks             |                  |            |
| ccount Reconciliation Summary |                  |            |
| theck Reconciliation Summary  |                  |            |
| eposit Reconciliation Summary |                  |            |
| ransaction Audit Log          |                  |            |
| ssued Check Processing Log    |                  |            |
|                               |                  |            |
|                               |                  |            |
|                               |                  |            |
|                               |                  |            |
|                               |                  |            |
|                               |                  |            |

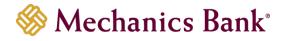

- 3. **Home**: Returns to the home page.
- 4. **Help**: Opens a help document for the current page.
- 5. Notifications: Displays message for the user.

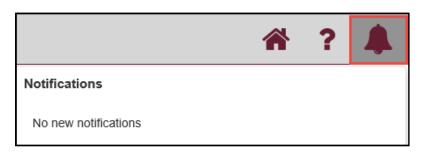

- 6. Account: Allows you to change your password or log out of the system.
  - Note: if you change your password in the Positive Pay system, it must also be updated in your Business Online Banking user profile.

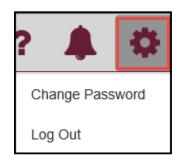